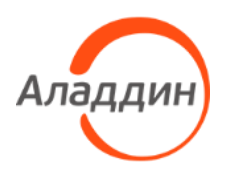

# Единый Клиент JaCarta

Инструкция по установке, удалению, обновлению через групповые ПОЛИТИКИ

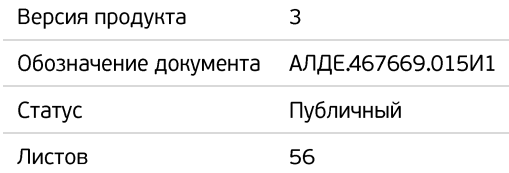

# Оглавление

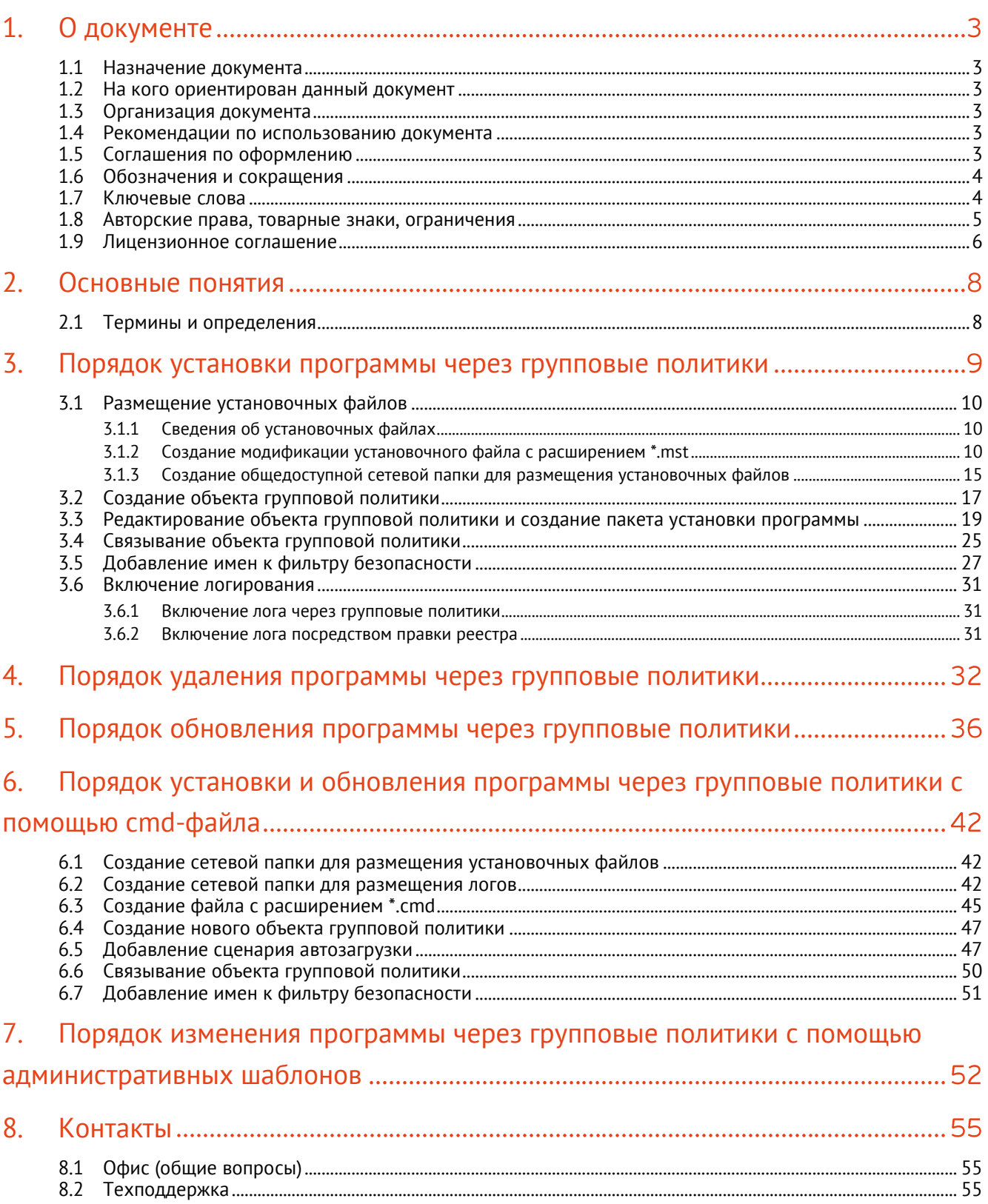

Стр. 2 / 56

### <span id="page-2-0"></span> $1<sub>1</sub>$ О документе

#### <span id="page-2-1"></span> $1.1$ Назначение документа

В настоящем документе приведены сведения по использованию групповых политик и порядок действий на компьютере, являющимся контроллером домена, при выполнении операций установки, удаления, обновления ПО "Единый Клиент JaCarta" на клиентские компьютеры с использованием групповых политик.

#### <span id="page-2-2"></span> $1.2<sup>2</sup>$ На кого ориентирован данный документ

Данная инструкция предназначена для персонала, осуществляющего установку, эксплуатацию и настройку программного обеспечения "Единый Клиент JaCarta".

#### <span id="page-2-3"></span> $1.3$ Организация документа

Документ разбит на несколько разделов:

- в разделе [2](#page-7-0) "[Основные понятия](#page-7-0)" описываются общие принципы использовании метода групповой политики;
- в разделе [3](#page-8-0) "Порядок установки программы [через групповые политики"](#page-8-0) приведена инструкция по установке ПО "Единый Клиент JaCarta" на клиентские компьютеры с использованием групповых политик, а также способ включения логирования Windows Installer на клиентских компьютерах;
- в разделе [4](#page-31-0) "[Порядок удаления программы через](#page-31-0) групповые политики" приведена инструкция по удалению ПО "Единый Клиент JaCarta" с клиентских компьютеров с использованием групповых политик;
- в разделе [5](#page-35-0) "[Порядок обновления программы](#page-35-0) через групповые политики" приведена инструкция по обновлению ПО "Единый Клиент JaCarta" с клиентских компьютеров с использованием групповых политик;
- в разделе [6](#page-41-0) "Порядок установки и обновления программы [через групповые политики с помощью](#page-41-0)  cmd-[файла](#page-41-0)" описан способ установки и обновления ПО "Единый Клиент JaCarta" на клиентских компьютерах с использованием групповых политик через cmd-файл;
- в разделе 7 "Порядок изменения программы через групповые политики с помощью административных шаблонов" описан способ установки и изменения различных параметров ПО "Единый Клиент JaCarta" на клиентских компьютерах с использованием групповых политик в операционной системе Windows.

#### <span id="page-2-4"></span> $1.4$ Рекомендации по использованию документа

Документ рекомендуется использовать в качестве инструкции при выполнении операций установки, удаления, обновления ПО Единый Клиент на клиентские компьютеры с использованием групповых политик.

Документ рекомендован как для последовательного, так и для выборочного изучения.

#### <span id="page-2-5"></span>1.5 Соглашения по оформлению

В данном документе для представления ссылок, терминов и наименований, примеров кода программ используются различные шрифты и средства оформления. Основные типы начертаний текста приведены в таблице 1.

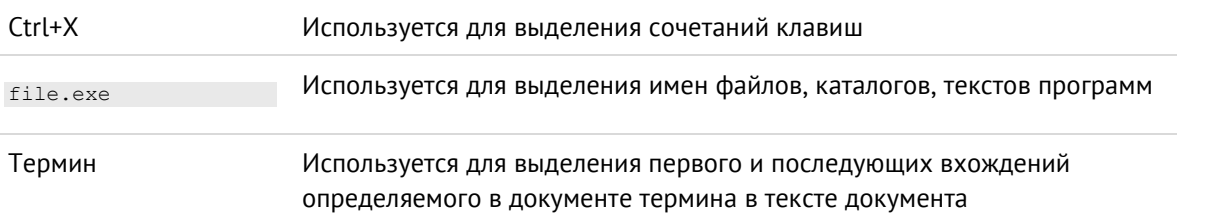

### *Таблица 1 — Элементы оформления*

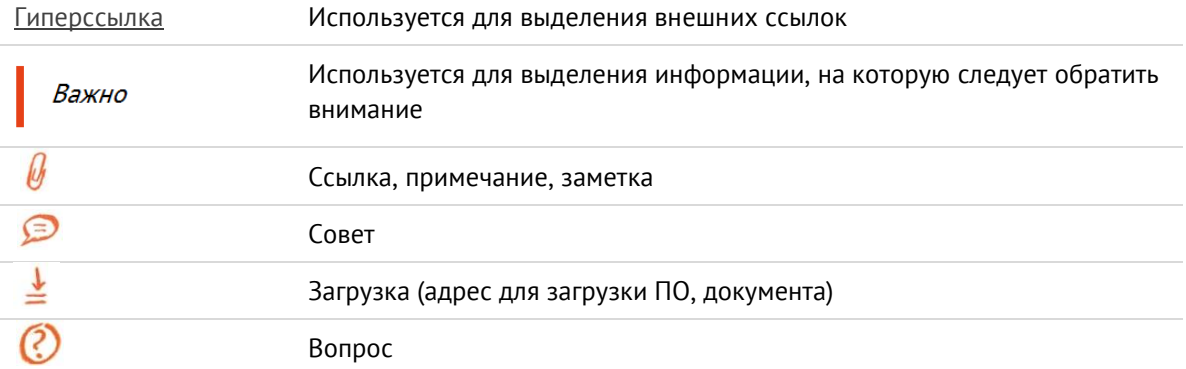

#### <span id="page-3-0"></span>1.6 Обозначения и сокращения

*Таблица 2 — Обозначения и сокращения*

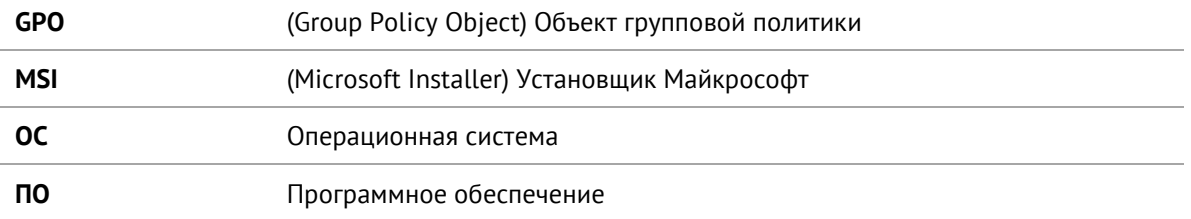

#### <span id="page-3-1"></span> $1.7$ Ключевые слова

Групповые политики, объект групповой политики, установочный файл, логирование.

#### <span id="page-4-0"></span> $1.8$ Авторские права, товарные знаки, ограничения

Данный документ, включая подбор и расположение иллюстраций и материалов в нём, является объектом авторских прав и охраняется в соответствии с законодательством Российской Федерации. Обладателем исключительных авторских и имущественных прав является АО "Аладдин Р.Д.".

Использование этих материалов любым способом без письменного разрешения правообладателя запрещено и может повлечь ответственность, предусмотренную законодательством РФ. При перепечатке и использовании данных материалов либо любой их части ссылки на АО "Аладдин Р.Д." обязательны.

Владельцем зарегистрированных товарных знаков "Аладдин", Aladdin, JaCarta, JMS, JAS, Secret Disk, SecurLogon, "Крипто БД", логотипов и правообладателем исключительных прав на их дизайн и использование, патентов на соответствующие продукты является АО "Аладдин Р.Д.".

Названия прочих технологий, продуктов, компаний, упоминающиеся в данном документе, могут являться товарными знаками своих законных владельцев.

### **Ограничение ответственности**

Информация, приведённая в данном документе, предназначена исключительно для ознакомления и не является исчерпывающей. Состав продуктов, компонент, их функции, характеристики, версии, доступность и пр. могут быть изменены АО "Аладдин Р.Д." без предварительного уведомления.

АО "Аладдин Р.Д." не гарантирует ни отсутствия ошибок в данном документе, ни того, что описанное программное обеспечение (ПО) не содержит дефектов, будет работать в произвольно выбранных условиях и при этом удовлетворять всем требованиям, которые могут быть к нему предъявлены.

АО "Аладдин Р.Д." не гарантирует работоспособность нелегально полученного программного обеспечения. Нелегальное использование программного обеспечения и документации на него преследуется по закону.

Все указанные данные о характеристиках продуктов основаны на международных или российских стандартах и результатах тестирования, полученных в независимых тестовых или сертификационных лабораториях, либо на принятых в компании методиках. В данном документе АО "Аладдин Р.Д." не предоставляет никаких ни явных, ни подразумеваемых гарантий. АО "Аладдин Р.Д." НЕ НЕСЁТ ОТВЕТСТВЕННОСТИ (КАК В СИЛУ ДОГОВОРА, ГРАЖДАНСКОГО ПРАВОНАРУШЕНИЯ, ВКЛЮЧАЯ ХАЛАТНОСТЬ, ТАК И В ЛЮБОЙ ИНОЙ ФОРМЕ) ПЕРЕД ВАМИ ИЛИ ЛЮБОЙ ТРЕТЬЕЙ СТОРОНОЙ ЗА ЛЮБЫЕ ПОТЕРИ ИЛИ УБЫТКИ (ВКЛЮЧАЯ КОСВЕННЫЕ, ФАКТИЧЕСКИЕ ИЛИ ПОБОЧНЫЕ УБЫТКИ), ВКЛЮЧАЯ БЕЗ ОГРАНИЧЕНИЙ ЛЮБЫЕ ПОТЕРИ ИЛИ УБЫТКИ ПРИБЫЛЬНОСТИ БИЗНЕСА, ПОТЕРЮ ДОХОДНОСТИ ИЛИ РЕПУТАЦИИ, УТРАЧЕННУЮ ИЛИ ИСКАЖЁННУЮ ИНФОРМАЦИЮ ИЛИ ДОКУМЕНТАЦИЮ ВСЛЕДСТВИЕ ИСПОЛЬЗОВАНИЯ ПРОГРАММНОГО ОБЕСПЕЧЕНИЯ И/ИЛИ ЛЮБОГО КОМПОНЕНТА ОПИСАННОГО ПРОДУКТА, ДАЖЕ ЕСЛИ АО "Аладдин Р.Д." БЫЛО ПИСЬМЕННО УВЕДОМЛЕНО О ВОЗМОЖНОСТИ ПОДОБНЫХ УБЫТКОВ.

### **Государственное регулирование и экспортный контроль**

Описываемый в данном документе продукт (или продукты) может являться или содержать в себе средство криптографической защиты информации (СКЗИ), являющееся предметом экспортного контроля.

Вы соглашаетесь с тем, что продукт не будет поставляться, передаваться или экспортироваться в какую-либо страну, а также использоваться каким-либо противоречащим закону образом.

Вы гарантируете, что будете соблюдать накладываемые на экспорт и реэкспорт продукта ограничения.

Сведения, приведённые в данном документе, актуальны на дату его публикации.

#### <span id="page-5-0"></span>1.9 Лицензионное соглашение

Пожалуйста, внимательно прочитайте данное лицензионное соглашение прежде, чем использовать содержимое данного комплекта и/или прежде, чем загружать или устанавливать программное обеспечение.

Все указания по использованию программного обеспечения, предоставляемые АО "Аладдин Р.Д." (или любым его дочерним предприятием – каждое из них упоминаемое как "компания"), подчиняются и будут подчиняться условиям, оговоренным в данном соглашении. Загружая данное программное обеспечение (как определено далее по тексту) и/или устанавливая данное программное обеспечение на Ваш компьютер и/или используя данное программное обеспечение иным способом, Вы принимаете данное соглашение и соглашаетесь с его условиями.

Если Вы не согласны с данным соглашением, не загружайте и/или не устанавливайте данное программное обеспечение и незамедлительно (не позднее 7 (семи) дней с даты ознакомления с настоящим текстом) верните этот продукт в АО "Аладдин Р.Д.", удалите данное программное обеспечение и все его части со своего компьютера и не используйте его никоим образом. Настоящее лицензионное соглашение (далее "Соглашение") является договором, заключенным между Вами (физическим или юридическим лицом)

— конечным пользователем (далее "Пользователь") — и АО "Аладдин Р.Д." (далее "Компания") относительно передачи неисключительного права на использование настоящего программного обеспечения, являющегося интеллектуальной собственностью Компании.

### **Права и собственность**

ДАННОЕ СОГЛАШЕНИЕ НЕ ЯВЛЯЕТСЯ СОГЛАШЕНИЕМ О ПРОДАЖЕ. Программное обеспечение, включая все переработки, исправления, модификации, дополнения, обновления и/или усовершенствования к нему (далее по всему тексту и любой его части определяемое как Программное обеспечение или ПО), и связанная с ним документация предназначается НЕ ДЛЯ ПРОДАЖИ и является и остаётся исключительной собственностью Компании.

Все права на интеллектуальную собственность (включая, без ограничений, авторские права, коммерческую тайну, товарные знаки, и т.д.), подтверждённые или включённые в

приложенные/взаимосвязанные/имеющие отношение к данному руководству, данные, содержащиеся в нём, а также все права на ПО являются и будут являться собственностью исключительно Компании.

Данное соглашение не передаёт Вам права на Программное обеспечение, а лишь предоставляет ограниченное право на использование, которое подлежит отмене согласно условиям данного Соглашения. Ничто в данном Соглашении не подтверждает отказ Компании от прав на интеллектуальную собственность по какому бы то ни было законодательству.

### **Лицензия**

Компания настоящим предоставляет Вам, а Вы получаете индивидуальное, неисключительное и отзываемое ограниченное право на использование данного ПО только в форме исполняемого кода, как описано в прилагаемой к ПО технической/эксплуатационной документации, и только в соответствии с условиями данного Соглашения:

Вы можете установить ПО и использовать его на компьютерах, расположенных в пределах Вашего предприятия, как описано в соответствующей технической/эксплуатационной документации ПО и в настоящем соглашении.

Вы можете добавить/присоединить Программное обеспечение к программам для мобильных устройств с единственной целью, описанной в данном Соглашении. Принимая условия настоящего соглашения, Вы соглашаетесь:

- не использовать, не модифицировать и не выдавать сублицензии на данное Программное обеспечение и любое другое ПО Компании, за исключением явных разрешений в данном Соглашении;

- не модифицировать, не демонтировать, не декомпилировать, не реконструировать, не видоизменять и не расширять данное Программное обеспечение и не пытаться раскрыть (получить) исходные коды данного Программного обеспечения;

- не помещать данное Программное обеспечение на сервер с возможностью доступа к нему третьих лиц через открытую сеть;

- не использовать какие бы то ни было резервные или архивные копии данного Программного обеспечения (или позволять кому-либо ещё использовать такие копии) с любой иной целью, кроме замены его оригинального экземпляра в случае его разрушения или наличия дефектов.

Программное обеспечение должно использоваться и обслуживаться строго в соответствии с описаниями и инструкциями Компании, приведёнными в данном и других документах Компании, в том числе на портале онлайн документации для разработчиков Компании (http://developer.aladdin-rd.ru/).

### **Использование ПО**

### Пользователь вправе:

- воспроизводить ПО путём записи его в память электронно-вычислительных машин Пользователя, ограниченное правом инсталляции, копирования и запуска программ для ЭВМ;

- встраивать ПО любым способом в продукты и решения Пользователя; - распространять ПО любым способом исключительно в составе продуктов и решений Пользователя.

При использовании и распространении ПО Пользователь обязан руководствоваться действующим законодательством Российской Федерации и международным законодательством, учитывая ограничения и дополнительные требования, которые могут возникать в связи с экспортом шифровальных (криптографических) средств с территории Российской Федерации и импортом таких средств в другие страны. В частности, ограничения и дополнительные требования могут возникать при распространении ПО через магазины приложений, содержащие различные приложения для мобильных устройств.

Условия использования, изложенные в настоящем соглашении, действуют в отношении всего содержимого ПО, в частности в отношении:

- дизайна (графики, расположения элементов оформления и т.п.);

- всех иных элементов, в том числе изображений, фонограмм, текстов.

Получаемые Пользователем неисключительные имущественные права не включают права на передачу третьим лицам каких-либо прав на встраивание, воспроизведение, распространение и использование программ для ЭВМ не в составе продуктов и решений Пользователя.

Компания сохраняет за собой все исключительные права на ПО и входящие в него компоненты, включая права на предоставление неисключительных и исключительных прав третьим лицам.

Пользователь вправе осуществлять использование ПО в пределах, предусмотренных настоящим Соглашением, исключительно на территории Российской Федерации.

### **Обслуживание и поддержка**

Компания не несёт обязательств по предоставлению поддержки, обслуживания, модификации или выходу новых релизов ПО.

### **Ограниченная гарантия**

Компания гарантирует, что программное обеспечение с момента приобретения его Вами в течение 12 (двенадцати) месяцев будет функционировать в полном соответствии с его технической/эксплуатационной документацией, при условии, что ПО будет использоваться на компьютерном аппаратном обеспечении и с операционной системой, для которой оно было разработано.

### **Отказ от гарантии**

Компания не гарантирует, что программное обеспечение будет соответствовать Вашим желаниям и требованиям, или что его работа будет бесперебойной или безошибочной. В объёме, предусмотренном законодательством РФ, компания открыто отказывается от всех гарантий, не оговоренных здесь, от всех иных подразумеваемых гарантий. Ни один из дилеров, дистрибьюторов, продавцов, агентов или сотрудников компании не уполномочен производить модификации, расширения или дополнения к данной гарантии.

Если Вы произвели какие-либо модификации ПО или любой из его частей во время гарантийного периода, ПО подверглось повреждению, неосторожному или неправильному обращению, если Вы нарушили любое из условий настоящего Соглашения, то гарантия, упомянутая выше в разделе 5, будет немедленно прекращена.

Гарантия недействительна, если ПО используется в сочетании с иным аппаратным и/или программным обеспечением, отличным от описанных в технической/эксплуатационной документации, или используется на компьютере с любым установленным нелицензионным программным обеспечением.

**Требования к использованию** 

### **Ограничение возмещения**

В случае нарушения гарантии, оговоренной выше, Компания может по собственному усмотрению:

- заменить ПО, если это не противоречит вышеупомянутому ограничению гарантии;

- возместить стоимость, выплаченную Вами за ПО.

Гарантийные требования должны быть выставлены в письменном виде в течение гарантийного периода, но не позднее 7 (семи) дней с момента обнаружения дефекта, и содержать в себе подтверждения, удовлетворяющие Компанию. Всё ПО (все экземпляры, имеющиеся у Вас) должно быть возвращено Компании и отправлено возвращающей стороной с оплаченной стоимостью перевозки и, при необходимости, страховки. Экземпляры ПО должны быть отправлены с копией платёжных документов и накладных.

### **Исключение косвенных убытков**

Стороны признают, что Программное обеспечение не может быть полностью лишено ошибок. Компания не несёт ответственности (как в силу договора, гражданского правонарушения, включая халатность, так и в любой иной форме) перед Вами или любой третьей стороной за любые потери или убытки (включая косвенные, фактические, побочные или потенциальные убытки), включая, без ограничений, любые потери или убытки прибыльности бизнеса, потерю доходности или репутации, утраченную или искажённую информацию или документацию вследствие какого-либо использования данного программного обеспечения и/или любой компоненты данного по, даже если компания письменно уведомлена о возможности подобных убытков.

### **Ограничение ответственности**

В случае если, несмотря на условия данного соглашения, компания признана ответственной за убытки на основании каких-либо дефектов или несоответствия программного обеспечения Вашим ожиданиям, полная ответственность за каждый экземпляр дефектного программного обеспечения не будет превышать суммы, выплаченной вами АО "Аладдин Р.Д." за это ПО.

### **Прекращение действия соглашения**

В случае невыполнения Вами условий данного Соглашения действие Вашей лицензии и настоящего Соглашения будет прекращено.

После прекращения действия данного Лицензионного соглашения:

- лицензия, предоставленная Вам данным Соглашением, прекращает своё действие, и Вы после её прекращения не сможете продолжать дальнейшее

- вы незамедлительно вернёте в Компанию все экземпляры ПО и все копии такового и/или сотрёте/удалите любую информацию, содержащуюся в электронном виде.

### **Применимое законодательство**

Продуктов;

Данное Соглашение должно быть истолковано и определено в соответствии с законодательством Российской Федерации (за исключением конфликта применения правовых норм), и только российский суд уполномочен осуществлять правосудие в любых конфликтах и спорах, вытекающих из данного Соглашения. Невозможность для любой из сторон воспользоваться любым из прав, предоставленных ей по данному Соглашению, или принять меры против другой стороны в случае любого нарушения своих обязательств по Соглашению не должно рассматриваться как отказ этой стороны от последующего понуждения к признанию своих прав или совершению последующих действий в случае дальнейших нарушений.

Государственное регулирование и экспортный контроль

Вы соглашаетесь с тем, что ПО не будет Вами поставляться, передаваться или экспортироваться в какую-либо страну, а также использоваться каким-либо противоречащим закону и условиям настоящего соглашения образом. ПО является предметом дополнительного экспортного контроля, относящегося к Вам или Вашей юрисдикции. Вы гарантируете, что будете соблюдать накладываемые ограничения на экспорт и реэкспорт ПО.

### **Разное**

Настоящее Соглашение представляет собой полное соглашение, относящееся к данной лицензии, и может быть изменено только посредством письменного соглашения, подписанного обеими сторонами. Если выполнение какого-либо условия настоящего Соглашения представляется невозможным, такое условие будет скорректировано только в пределах, обеспечивающих возможность выполнения данного условия.

Я ПРОЧИТАЛ И ПОНЯЛ НАСТОЯЩЕЕ ЛИЦЕНЗИОННОЕ СОГЛАШЕНИЕ И СОГЛАСЕН ВЫПОЛНЯТЬ ВСЕ ЕГО УСЛОВИЯ. Я ПРИНИМАЮ ДАННОЕ ЛИЦЕНЗИОННОЕ СОГЛАШЕНИЕ ЦЕЛИКОМ. ЕСЛИ Я НЕ ПРИНИМАЮ ЭТО ЛИЦЕНЗИОННОЕ СОГЛАШЕНИЕ ИЛИ ХОТЯ БЫ ОДИН ИЗ ЕГО ПУНКТОВ, ТО ДАННОЕ ЛИЦЕНЗИОННОЕ СОГЛАШЕНИЕ НЕ ВСТУПАЕТ В СИЛУ, И Я ОБЯЗУЮСЬ НЕ УСТАНАВЛИВАТЬ И НЕ ИСПОЛЬЗОВАТЬ ДАННОЕ ПРОГРАММНОЕ ОБЕСПЕЧЕНИЕ.

### <span id="page-7-0"></span> $\overline{2}$ . Основные понятия

Групповая политика является основным методом, который используется большинством организаций и представляет собой самый простой способ централизованного управления, а также настройки компьютеров и параметров пользователей в компьютерных сетях.

При использовании метода групповой политики сеть должна работать на основе доменных служб Microsoft  $\Omega$ Active Directory (то есть хотя бы на одном сервере должна быть установлена роль доменных служб Active Directory).

Функциональность групповой политики предоставляет администраторам простой и удобный пользовательский интерфейс, предназначенный для установки, обновления и удаления программного обеспечения.

Все настройки, которые создаются в рамках групповых политик, хранятся в объектах групповой политики.

Чтобы создать свой собственный объект групповой политики, необходимо обладать соответствующими  $\mathcal{Q}$ полномочиями. По умолчанию правом создания новых объектов групповой политики обладают группы Enterprise Administrators (Администратор предприятия) и Domain Administrators (Администраторы домена).

*В случае возникновения проблем при установке программного обеспечения через групповые политики, следует обращаться в службу поддержки: [www.aladdin.ru/support/.](http://www.aladdin.ru/support/)*

#### <span id="page-7-1"></span> $2.1$ Термины и определения

*Таблица 3 – Термины и определения*

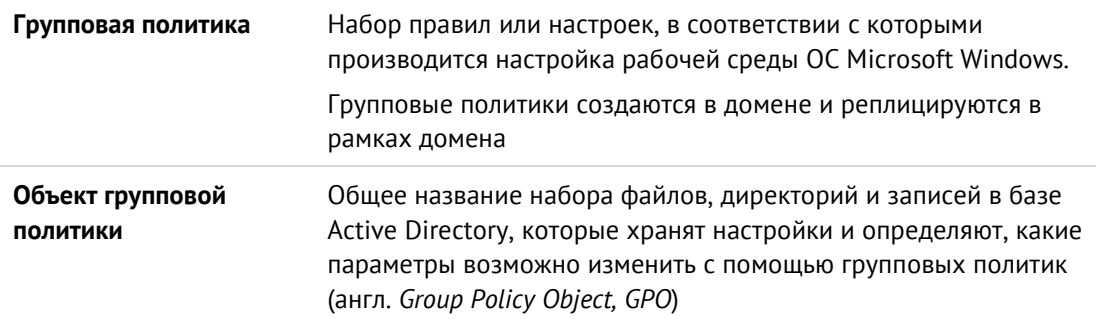

### <span id="page-8-0"></span> $\overline{3}$ . Порядок установки программы через групповые политики

Установку ПО "Единый Клиент JaCarta" через групповые политики можно осуществить одним из двух способов:

- 1. Установка с помощью создания пакета установки программы с возможностью логирования.
- 2. Установка с помощью создания сценария автозагрузки с использованием файла с расширением \*.cmd и возможностью логирования.

*При установке ПО "Единый Клиент JaCarta" версии 2.13.0.3085 и более поздних версий на Windows 7 и Windows Server 2008 R2 через групповые политики предварительно необходимо установить два обновления Windows: [KB3033929](https://docs.microsoft.com/en-us/security-updates/SecurityAdvisories/2015/3033929?redirectedfrom=MSDN) (доступно для загрузки на [сайте](https://docs.microsoft.com/en-us/security-updates/SecurityAdvisories/2015/3033929?redirectedfrom=MSDN) Microsoft) и KB2921916. Способ получения обновления KB2921916 рекомендуется уточнить у технической поддержки АО "Аладдин Р.Д." (см. п. [8.2](#page-54-2) [Техподдержка](#page-54-2))*

Для установки ПО "Единый Клиент JaCarta" на пользовательские компьютеры средствами групповой политики с помощью создания пакета установки программы рекомендуется следующий порядок действий:

- 1. Разместить установочные файлы. Подробнее см. п. [3.1](#page-9-0) "[Размещение установочных файлов](#page-9-0)".
- 2. Создать объект групповой политики. Подробнее см. п. [3.2](#page-16-0) "[Создание объекта групповой политики](#page-16-0)".
- 3. Отредактировать объект групповой политики и создать пакет установщика программы. Подробнее см. п. [3.3](#page-18-0) "[Редактирование объекта групповой политики](#page-18-0) и создание пакета установки программы".
- 4. Связать объект групповой политики с доменом или с подразделением домена. Подробнее см. п. [3.4](#page-24-0) "[Связывание объекта групповой политики](#page-24-0)".
- 5. Добавить имена пользовательских компьютеров и имена пользователей к фильтру безопасности. Подробнее см. п. [3.5](#page-26-0) "[Добавление имен к фильтру безопасности](#page-26-0)".
- 6. Включить логирование. Подробнее см. п. [3.6](#page-30-0) "[Включение логирования](#page-30-0)".
- 7. Провести обновление групповой политики сервера и клиентских компьютеров.
- 8. Выполнить перезагрузку клиентских компьютеров.

Для установки ПО "Единый Клиент JaCarta" на пользовательские компьютеры средствами групповой политики с помощью создания сценария с использованием файла с расширением \*.cmd и возможностью логирования рекомендуется следующий порядок действий:

- 1. Разместить установочные файлы. Подробнее см. п. [3.1](#page-9-0) "[Размещение установочных файлов](#page-9-0)".
- 2. Создать сетевую папку для сбора логов. Подробнее см. п. [6.2](#page-41-2) "[Создание сетевой папки для](#page-41-2)  [размещения логов](#page-41-2)".
- 3. Создать файл с расширением \*.cmd. Подробнее см. п. [6.3](#page-44-0) "[Создание файла с расширением \\*.](#page-44-0)cmd".
- 4. Создать новый объект групповой политики. Подробнее см. п. [6.4](#page-46-0) "[Создание нового объекта групповой](#page-46-0)  [политики](#page-46-0)".
- 5. Добавить сценарий автозагрузки с указанием созданного файла с расширением \*.cmd. Подробнее см. п. [6.5](#page-46-1) "[Добавление сценария автозагрузки](#page-46-1)".
- 6. Связать объект групповой политики с доменом или с подразделением домена. Подробнее см. п. [3.4](#page-24-0) "[Связывание объекта групповой политики](#page-24-0)".
- 7. Добавить имена пользовательских компьютеров и имена пользователей к фильтру безопасности. Подробнее см. п. [3.5](#page-26-0) "[Добавление имен к фильтру безопасности](#page-26-0)".
- 8. Провести обновление групповой политики сервера и клиентских компьютеров.
- 9. Выполнить перезагрузку клиентских компьютеров.

*Для установки минидрайвера PRO из состава ПО "Единый Клиент JaCarta" необходимо убедиться, что на компьютере не установлено программное обеспечение ПО "SafeNet Authentication Client", ПО "eToken PKI Client" или ПО "SafeNet Minidriver". Если такое ПО установлено, его необходимо удалить до начала установки минидрайвера PRO.* 

#### <span id="page-9-0"></span> $3.1$ Размещение установочных файлов

<span id="page-9-1"></span>3.1.1 Сведения об установочных файлах

Для установки ПО "Единый Клиент JaCarta" на пользовательские компьютеры средствами групповой политики понадобятся следующие установочные файлы с расширением \*.msi:

- JaCartaUnifiedClient 3.X.X.XXX win-x64 ru-Ru.msi
- JaCartaUnifiedClient 3.X.X.XXX win-x86 ru-Ru.msi

*При использовании вышеперечисленных установочных файлов на пользовательские компьютеры средствами групповой политики будет установлено ПО "Единый Клиент JaCarta" без модулей поддержки биометрии.*

- Чтобы произвести установку ПО "Единый Клиент JaCarta" с модулями поддержки биометрии или с другими  $\Omega$ параметрами, отличными от параметров установки по умолчанию, необходимо изменить файл с расширением **\*.msi** и создать его модификацию – файл с расширением **\*.mst**, в котором будут заданы требуемые значения параметров установки. Подробнее см. п. [3.1.2](#page-9-2) "[Создание модификации установочного](#page-9-2)  файла [с расширением \\*.](#page-9-2)mst".
- <span id="page-9-2"></span>3.1.2 Создание модификации установочного файла с расширением \*.mst

При установке ПО "Единый Клиент JaCarta" средствами групповой политики существует возможность изменить перечень устанавливаемых компонентов, заданных по умолчанию в файле установщика.

Для изменения опций, заданных в файле установщика по умолчанию, необходимо создать модификацию файла установщика. В установочном файле ПО "Единый Клиент JaCarta" возможно изменить значения следующих параметров:

- **INSTALL\_BIO** установка поддержки биометрии (0 или 1);
- **INSTALL\_SECURLOGON** установка компонента SecurLogon (0 или 1);
- **INSTALL\_JACARTA\_VR\_DRIVER** установка драйвера виртуального считывателя JaCarta Virtual Reader (0 или 1). Обладает дополнительным параметром:
	- **IFD\_READERS** параметр, значение которого определяет количество устанавливаемых драйверов виртуальных считывателей. Параметр может принимать значения от 1 до 10. Применяется совместно с параметром **INSTALL\_JACARTA\_VR\_DRIVER**;
- **INSTALL TOKEN MNG** установка компонента Управление токеном (0 или 1);
- **CERTS EXPIRING WARNING VISIBLE** отображение предупреждения об истекающем сроке действия сертификата (0 или 1);
- **CERTS\_EXPIRED\_WARNING\_VISIBLE** отображение предупреждения об истекшем сроке действия сертификата (0 или 1);
- **DISABLE\_CPRO\_SC\_REGISTRY** установка регистрации в Winlogon для считывателей JaCarta в КриптоПро CSP (0 или 1);
- **INSTALL\_PRO\_MD** установка минидрайвера для токенов PRO (0 или 1);
- **ADD\_JCUC\_AUTORUN** запуск программы при старте системы. Любое значение данного свойства добавляет программу в автозагрузку. Удаление строки из таблицы свойств позволяет отключить автозагрузку программы;
- **INSTALL PIN EXPIRATION AS DIALOG** уведомление об истечении времени жизни PIN-кода в диалоговом окне (0 или 1). Изменение параметра доступно для JaCarta PKI и JaCarta PRO;
- **INSTALL\_NUMBER\_DAYS\_TO\_PIN\_EXPIRE** задаёт за сколько дней до истечения времени жизни PIN-кода выводить уведомление (от 1 до 365). Значение 0 позволит не отображать уведомление об истекающем PIN-коде;
- **LANGUAGE** язык интерфейса ПО "Единый Клиент JaCarta" (RU или EN);
- **SYNCPINDOMAIN** использовать указанное имя домена для функциональности "Синхронизация паролей электронного ключа и учетной записи домена Windows".

Для изменения файла с расширением **\*.msi** рекомендуется использовать программу ORCA, представляющую собой инструмент для редактирования таблиц, позволяющий вносить изменения в MSIфайлы. Программа ORCA входит в состав комплекта разработчика Microsoft Windows Installer SDK: [http://msdn.microsoft.com/en-us/library/aa370557%28v=vs.85%29.aspx.](http://msdn.microsoft.com/en-us/library/aa370557%28v=vs.85%29.aspx)

# **Для изменения файла с расширением \*.ms i:**

- 1. Установить и запустить программу ORCA.
- 2. Открыть в программе ORCA файл с расширением \*.msi.

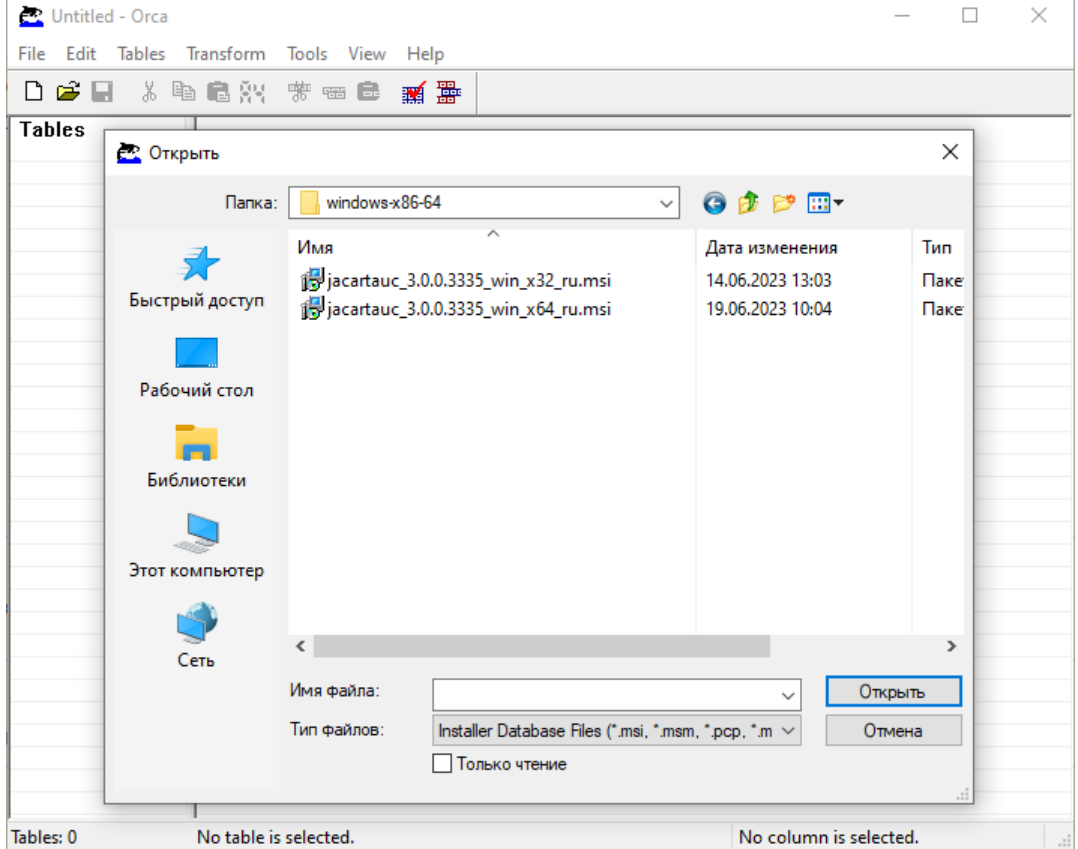

*Рисунок 1 — Окно открытия msi-файла в программе ORCA*

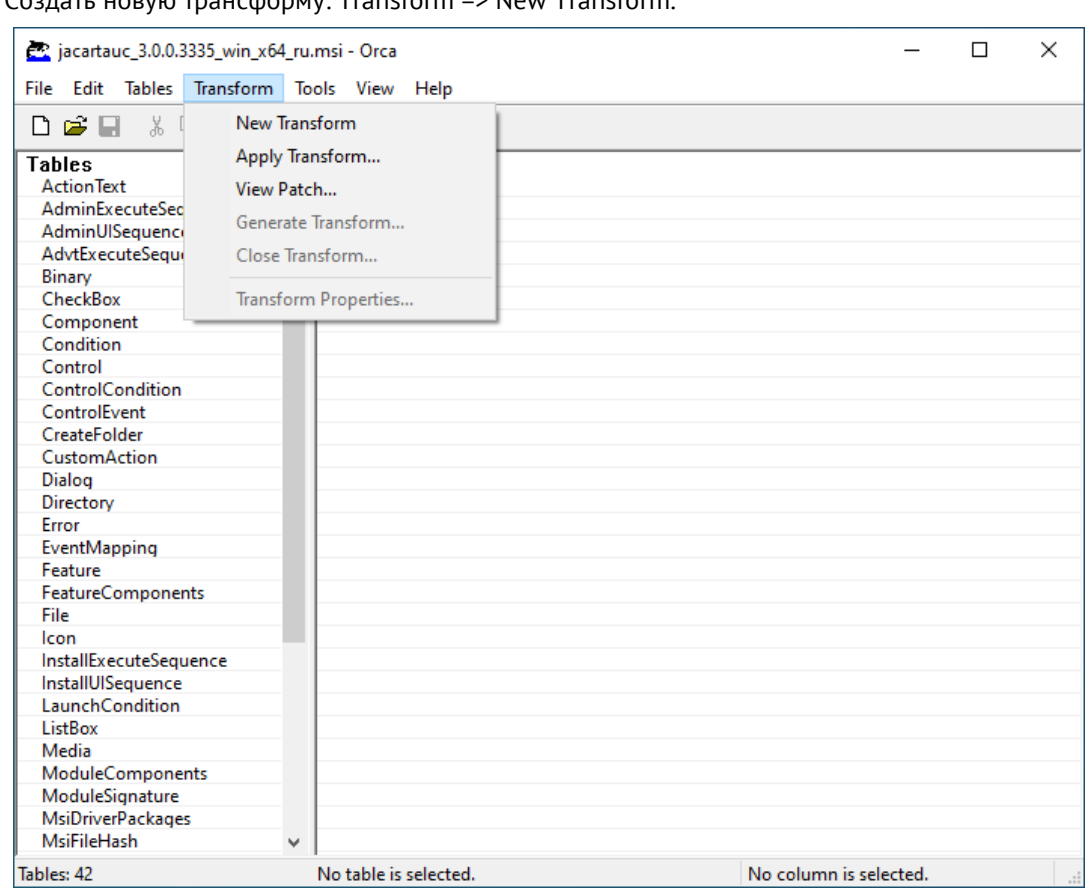

3. Создать новую трансформу: Transform => New Transform.

*Рисунок 2 — Окно создания новой трансформы*

4. Задать требуемые значения, для чего на вкладке **Tables** выбрать строку **Property**, а на вкладке **Property** выбрать требуемые параметры (на примере на рисунке [3](#page-12-0) показан выбор параметра INSTALL\_BIO для файла JaCartaUnifiedClient\_2.12.2.2008\_win\_x64\_ru-Ru.msi) и изменить их значения.

| ce jacartauc 3.0.0.3335 win x64 ru.msi - Orca<br>File Edit Tables Transform Tools View Help |    |                                                                                                    | П                                                               | ×        |
|---------------------------------------------------------------------------------------------|----|----------------------------------------------------------------------------------------------------|-----------------------------------------------------------------|----------|
| 口房日 人物临界 紫梅属 新露                                                                             |    |                                                                                                    |                                                                 |          |
| <b>Tables</b><br>Component<br>Condition<br>Control                                          | ×. | Property<br><b>APPLY HWLIST</b><br><b>ARPCONTACT</b><br><b>ARPPRODUCTICON</b>                                                     | Value<br>O<br>Отдел поддержки клиентов<br>JCUC.ico              |          |
| ControlCondition<br>ControlEvent<br>CreateFolder                                            |    | <b>AdminProperties</b><br><b>AgreeToLicense</b><br><b>ApplicationUsers</b>                                                        | AddCertParameter_678be441_bdd8_41e8_98<br>No<br><b>AllUsers</b> |          |
| CustomAction<br>Dialog<br>Directory                                                         |    | CERTS_EXPIRED_WARNING_VISIBLE<br>CERTS EXPIRING WARNING VISIBLE<br>DISABLE_CPRO_SC_REGISTRY                                       | 3<br>3<br>0                                                     |          |
| Error<br>EventMapping<br>Feature                                                            |    | <b>DWUSINTERVAL</b><br>DefaultUlFont<br><b>DialogCaption</b>                                                                      | 30<br>Tahoma <sub>8</sub><br>Единый Клиент JaCarta              |          |
| <b>FeatureComponents</b><br>File                                                            |    | DirectoryTable100_amd64.DFEFC2FE_EEE DirectoryTable<br>DirectoryTable100 x86.F1670FCA 6780 36 DirectoryTable<br><b>DiskPrompt</b> |                                                                 |          |
| lcon<br>InstallExecuteSequence<br>InstallUISequence                                         |    | <b>DisplayNameCustom</b><br><b>DisplayNameMinimal</b>                                                                             | [1]<br>Выборочная<br>Минимальная                                |          |
| LaunchCondition<br>ListBox<br>Media                                                         |    | <b>DisplayNameTypical</b><br>Display IsBitmapDlg<br><b>ErrorDialog</b>                                                            | Обычная<br>1.<br>SetupError                                     |          |
| ModuleComponents<br>ModuleSignature<br><b>MsiDriverPackages</b>                             |    | <b>IFD READERS</b><br><b>INSTALLDIRLENGTH</b><br>INSTALLLEVEL                                                                     | 2<br>0<br>100                                                   |          |
| <b>MsiFileHash</b><br><b>MsiLockPermissionsEx</b><br>Property                               |    | INSTALL ANYWHERE DRIVER<br><b>INSTALL BIO</b><br><b>INSTALL CERTS</b>                                                             | $-1$<br>$\mathbf{1}$<br>1.                                      |          |
| <b>RadioButton</b><br>Registry<br><b>RemoveFile</b>                                         |    | INSTALL JACARTA VR DRIVER<br>INSTALL MSVC142 CRT<br>INSTALL PIN EXPIRATION AS DIALOG                                              | $-1$<br>1<br>3                                                  |          |
| <b>ServiceControl</b><br>Tables: 42                                                         | v  | <b>INSTALL PRO MD</b><br>Property - 59 rows                                                                                       | $-1$<br>Property - String[72], Key                              | v<br>иĒ. |

<span id="page-12-0"></span>*Рисунок 3 — Окно создания значения параметру INSTALL\_BIO*

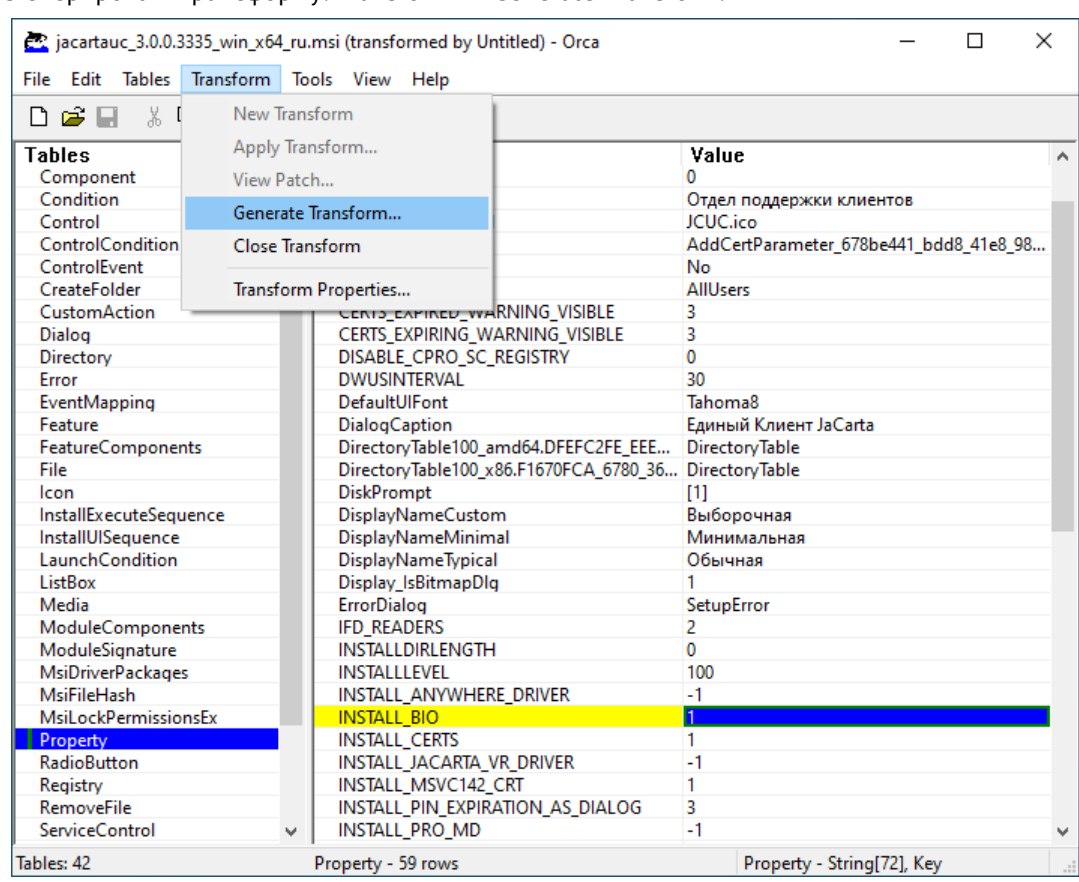

5. Сгенерировать трансформу: Transform => Generate Transform.

*Рисунок 4 — Окно генерации трансформы*

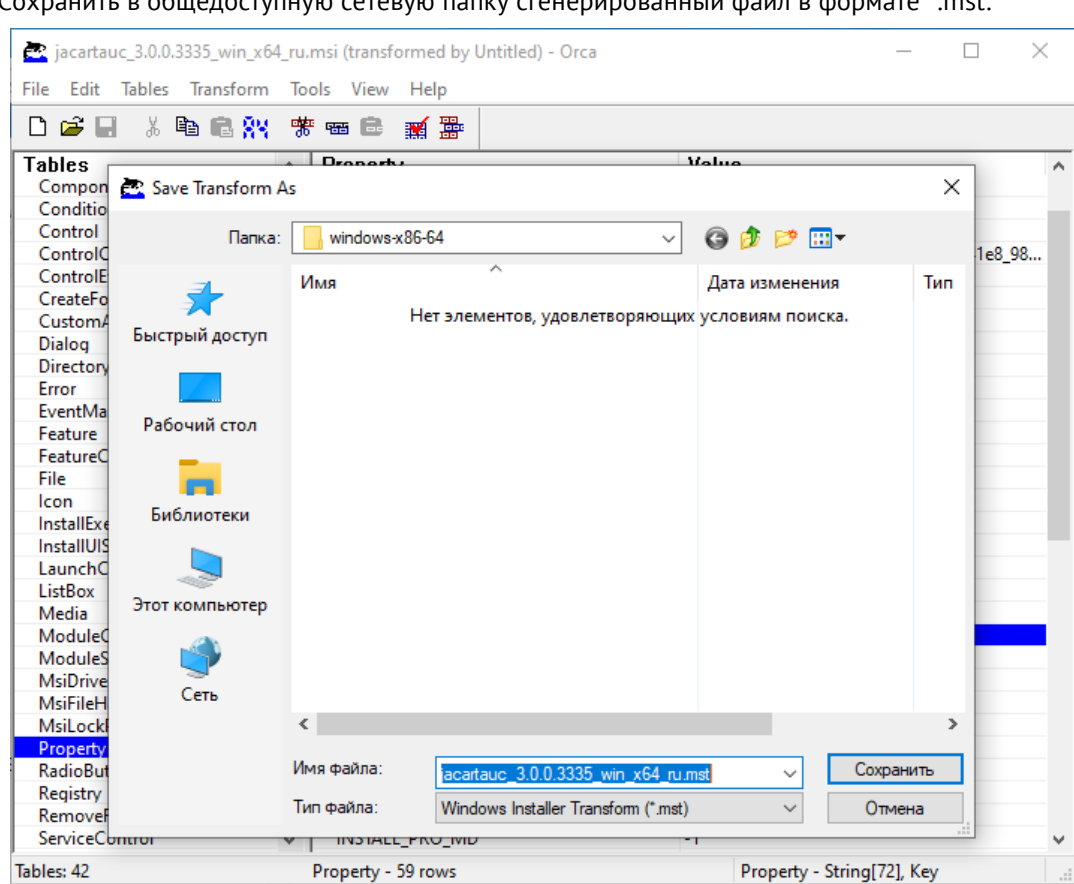

6. Сохранить в общедоступную сетевую папку сгенерированный файл в формате \* mst:

*Рисунок 5 — Окно сохранения файла трансформы в формате \*.mst*

*Если в сети есть пользовательские компьютеры с операционными системами х86 и х64 потребуется создать две трансформы (для двух файлов \*.msi: для x86 и для x64).*

# <span id="page-14-0"></span>3.1.3 Создание общедоступной сетевой папки для размещения установочных файлов

Все установочные файлы необходимо скопировать на сервер в общедоступную сетевую папку.

# **Для создания на сервере общедоступной сетевой папки:**

- 1. Нажать на клавиатуре сочетание клавиш **Win** + **R**.
- 2. В появившемся окне набрать **shrpubw** и нажать **ОК**.

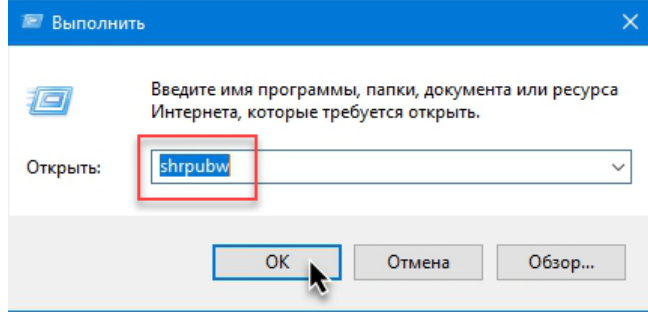

*Рисунок 6 — Запуск мастера создания общих ресурсов*

3. В появившемся окне мастера создания общих ресурсов нажать кнопку

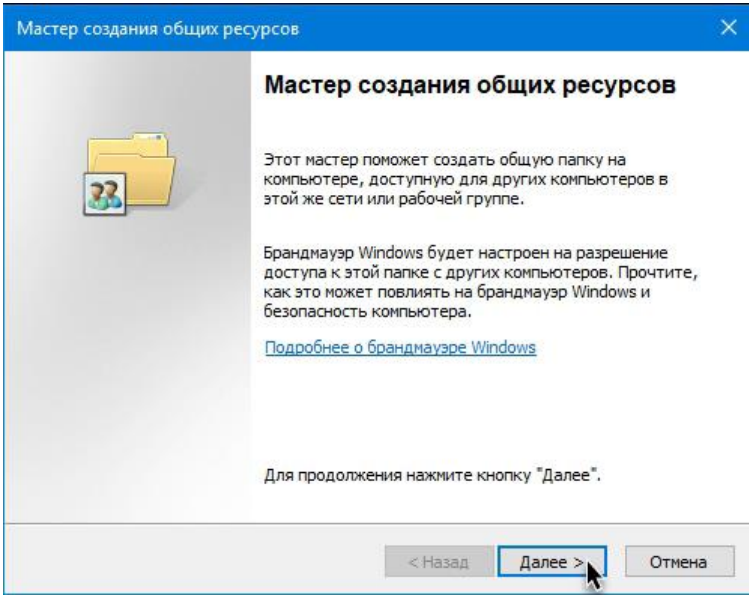

*Рисунок 7 — Окно мастера создания общих ресурсов*

4. В появившемся окне нажать кнопку 0630р... и указать путь к уже созданной папке, в которой будет создана общая папка или создать новую папку, после чего нажать кнопку Далее >

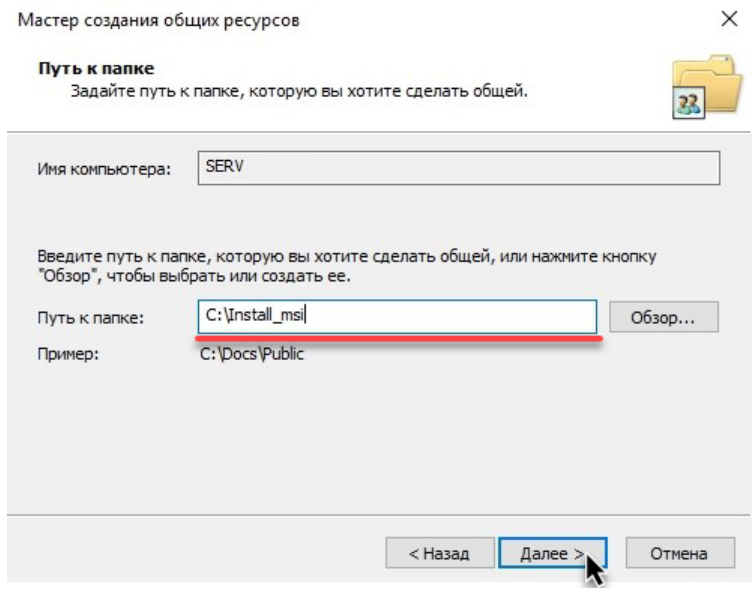

*Рисунок 8 — Окно задания пути к общей папке*

5. В появившемся окне задать название папки, после чего нажать кнопку Далее >

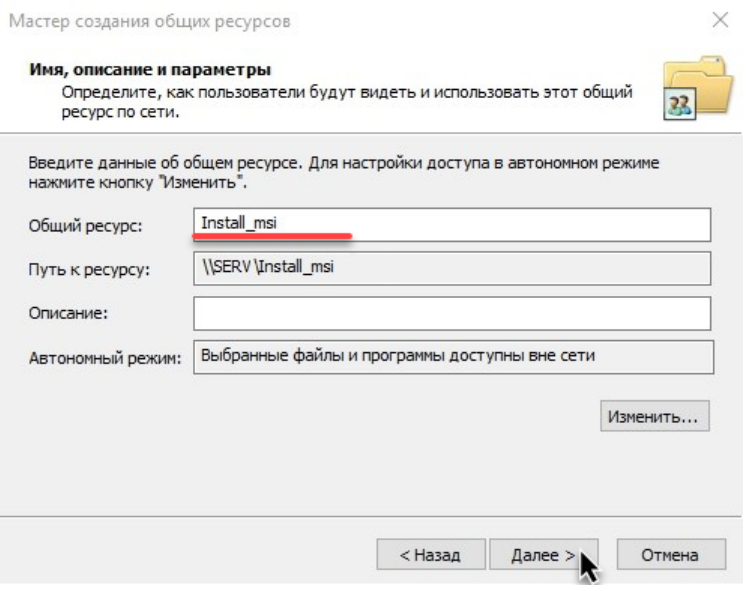

*Рисунок 9 — Окно задания имени и описания общей папки*

6. В появившемся окне выбрать опцию "Администраторы имеют полный доступ, остальные – доступ только для чтения" и нажать кнопку Готово

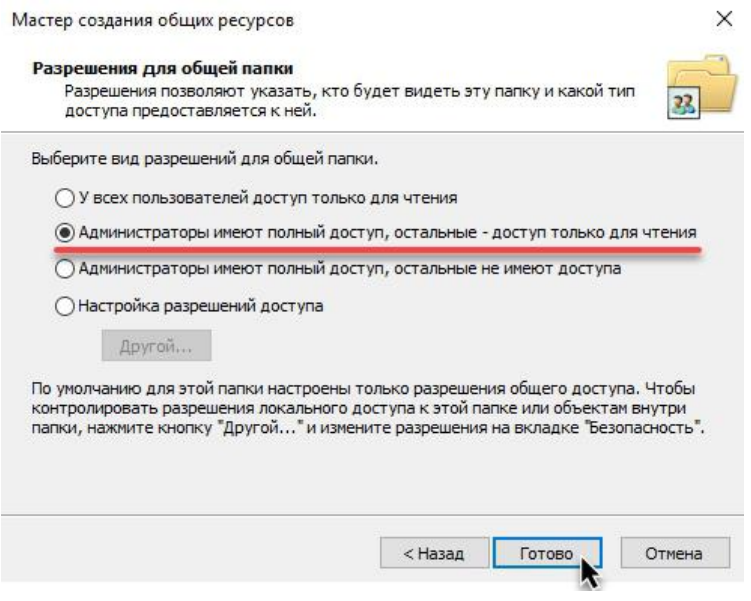

*Рисунок 10 — Окно задания разрешения для общей папки*

7. В появившемся окне с сообщением Ресурс успешно сделан общим нажать кнопку **Готово** для завершения процедуры.

#### <span id="page-16-0"></span> $3.2$ Создание объекта групповой политики

# **Для создания объекта групповой политики :**

1. Нажать **Пуск => Панель управления => Администрирование => Управление групповыми политиками**.

2. В появившемся окне в дереве консоли **Управление групповой политикой** развернуть узел **Лес:~Имя леса~**, узел **Домены**, затем узел с названием вашего домена, после чего перейти к узлу **Объекты групповой политики**.

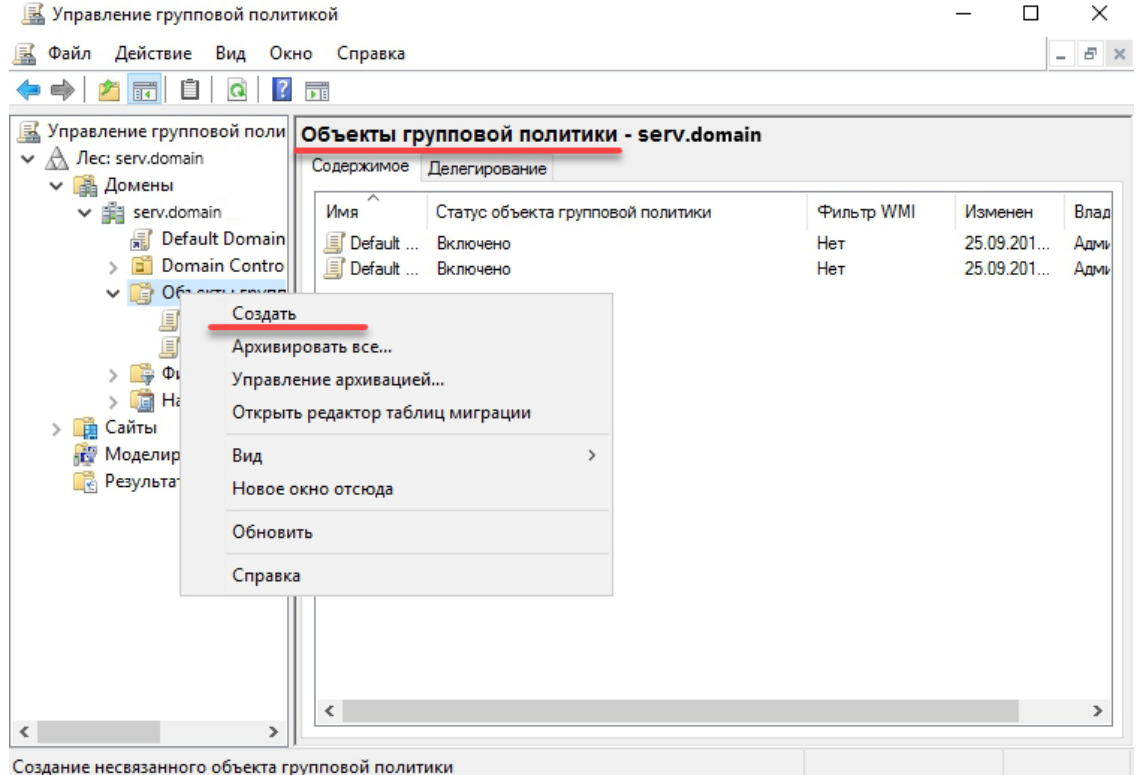

*Рисунок 11 — Запуск консоли управления групповыми политиками*

- 3. Нажать правой кнопкой мыши на узле **Объекты групповой политики** и из появившегося меню выбрать Создать
- 4. В появившемся окне в поле **Имя:** написать Установка Единый Клиент JaCarta и нажать ОК.

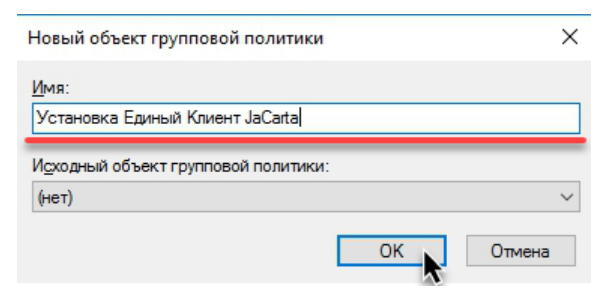

*Рисунок 12 — Окно создания нового объекта групповой политики*

#### <span id="page-18-0"></span> $3.3$ Редактирование объекта групповой политики и создание пакета установки программы

# **Для редактирование объекта групповой политики:**

1. Нажать правой кнопкой мыши на объекте групповой политики **Установка Единый Клиент JaCarta** и из появившегося меню выбрать

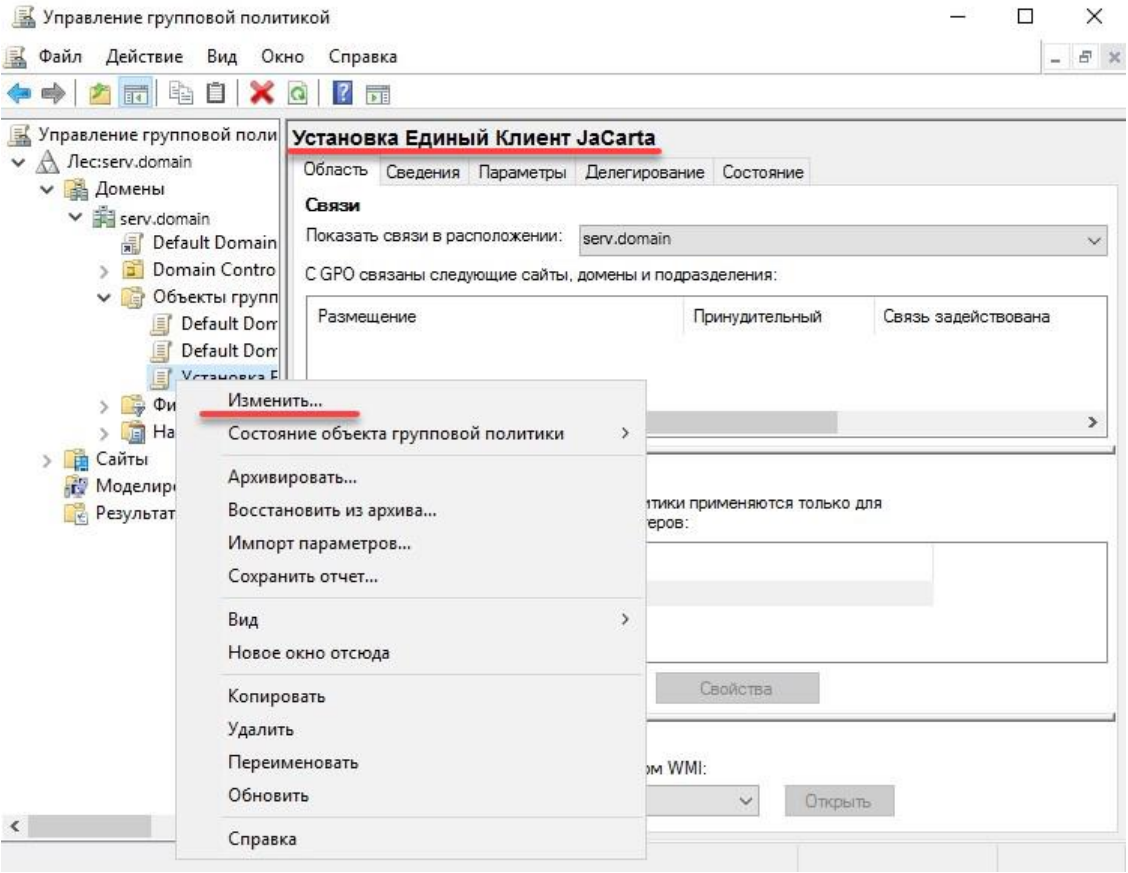

*Рисунок 13 — Запуск редактора управления групповыми политиками*

2. В появившемся окне редактора управления групповыми политиками в дереве объекта групповой политики **Политика Установка Единый Клиент JaCarta** развернуть узел **Конфигурация компьютера**, узел **Политики**, затем узел **Конфигурация программ**, после чего нажать правой кнопкой мыши на **Установка программ** и в появившемся меню выбрать: **Создать => Пакет…**

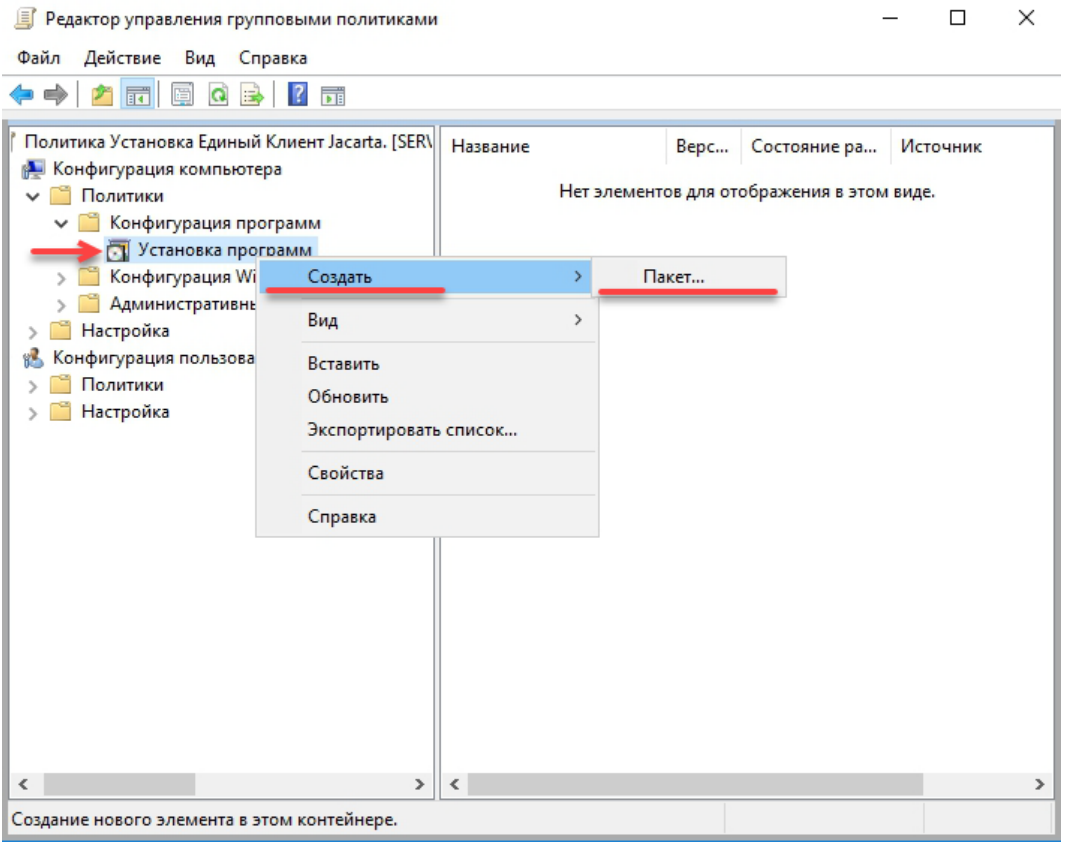

*Рисунок 14 — Окно создания пакета установщика*

3. В появившемся окне открыть общедоступную сетевую папку с установочными файлами \*.msi, выделить один из файлов и нажать **Открыть** (см. рисунок [15](#page-20-0)6)

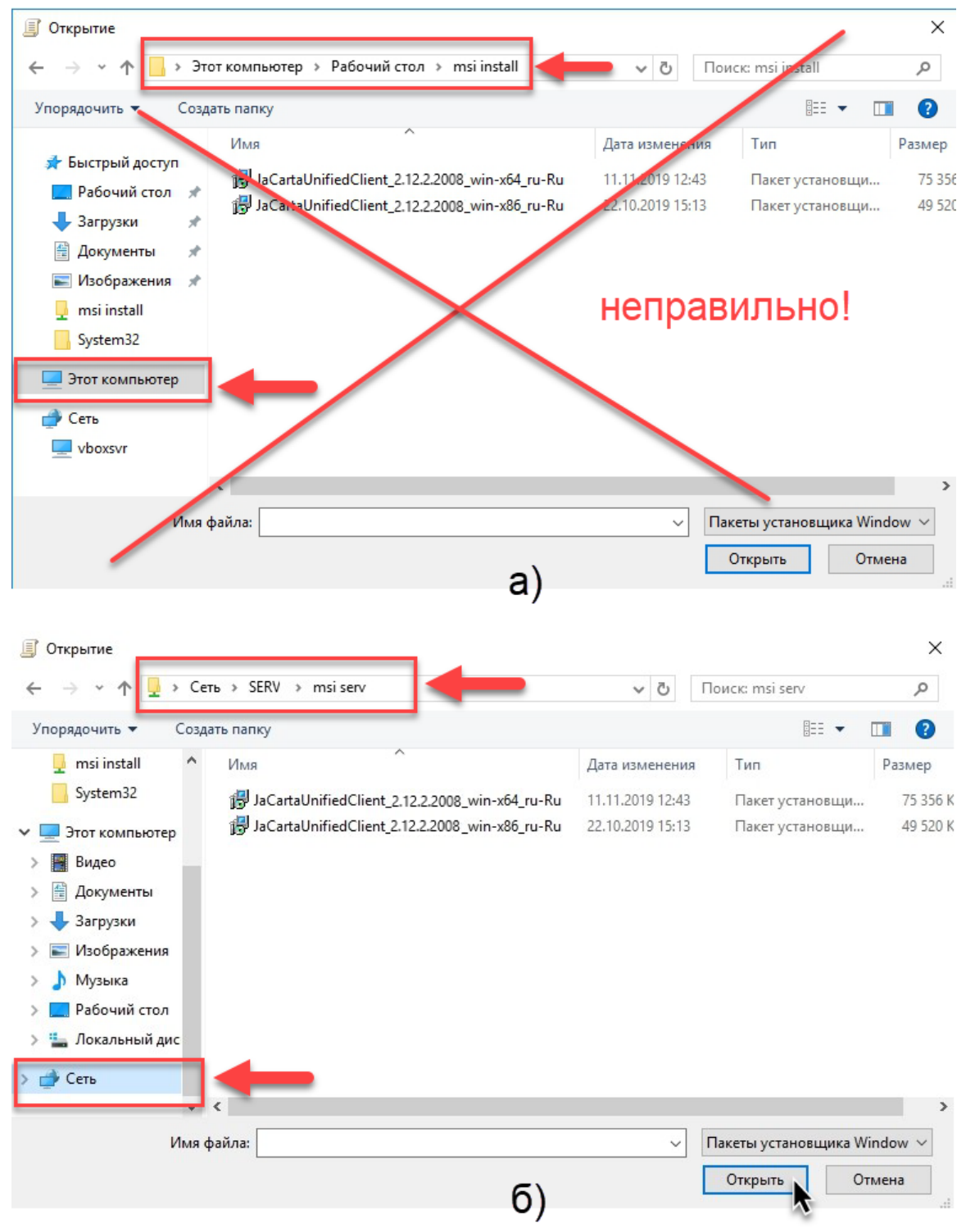

<span id="page-20-0"></span>*Рисунок 15 — Окно выбора установочного файла*

4. В появившемся окне следует выбрать опцию Назначенный и нажать **ОК**.

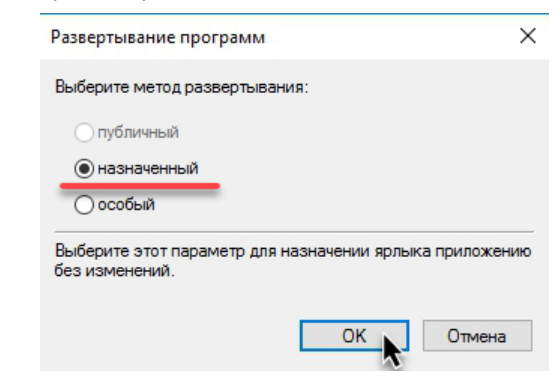

*Рисунок 16 — Окно выбора метода развертывания программы*

<span id="page-21-0"></span>5. Создать пакет установщика для второго файла **\*.msi**, для чего нажать правой кнопкой мыши на **Установка программ** и в появившемся меню выбрать: **Создать => Пакет…**

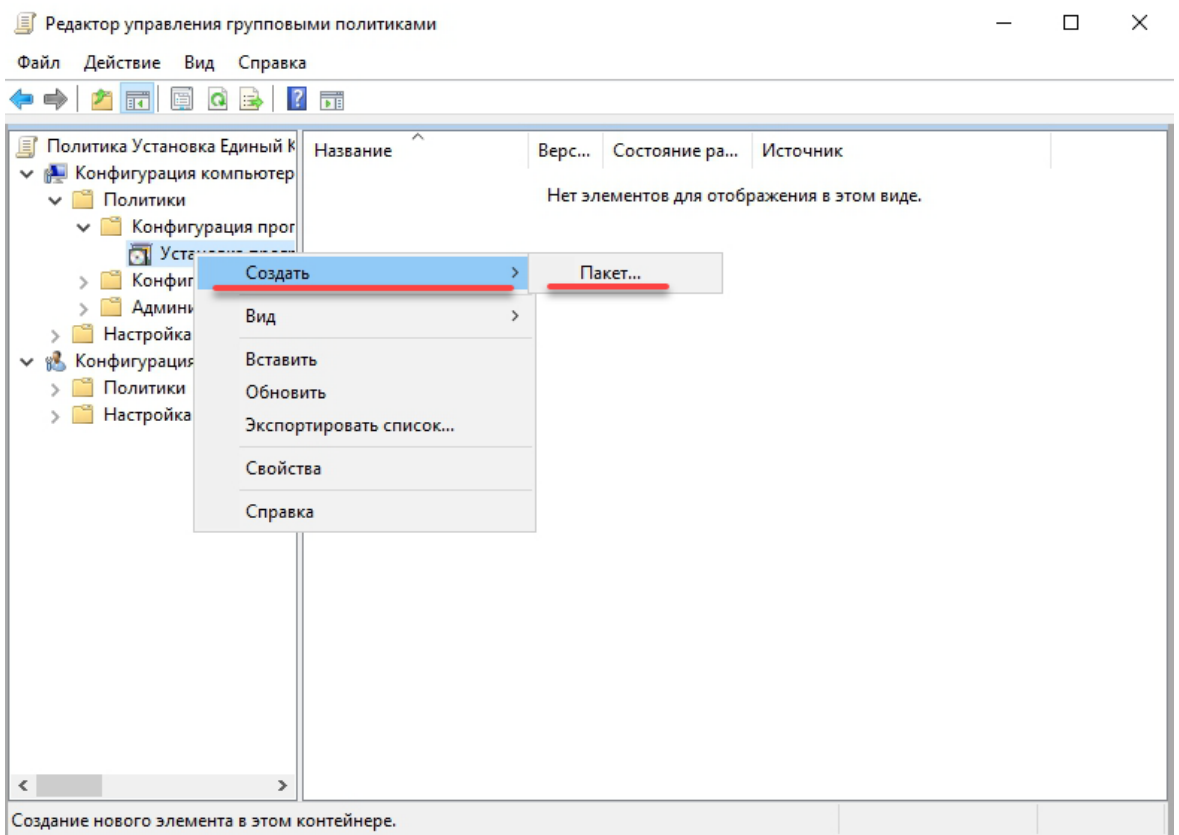

*Рисунок 17 — Окно создания второго пакета установщика*

6. В появившемся окне открыть общедоступную сетевую папку с установочными файлами **\*.msi**, выделить второй файл для установки (х86 для 32-х разрядных ОС) и нажать **Открыть** 

|                           |                           | > Cerb > Serv > msi install                               |                  |                 | $\checkmark$<br>$\circ$ | Поиск: msi install               | Q       |
|---------------------------|---------------------------|-----------------------------------------------------------|------------------|-----------------|-------------------------|----------------------------------|---------|
|                           |                           |                                                           |                  |                 |                         |                                  |         |
| Упорядочить ▼             | Создать папку             |                                                           |                  |                 |                         | EE -<br>$\blacksquare$           | $\circ$ |
|                           | Имя                       | ∧                                                         | Дата изменения   | Тип             | Размер                  |                                  |         |
| • Быстрый доступ          |                           | JaCartaUnifiedClient_2.12.2.2008_win-x64                  | 11.11.2019 12:43 | Пакет установщи | 75 356 KB               |                                  |         |
| Рабочий стол <del>и</del> |                           | JaCartaUnifiedClient_2.12.2.2008_win-x86                  | 22.10.2019 15:13 | Пакет установщи | 49 520 KB               |                                  |         |
| Вагрузки                  | ×                         |                                                           |                  |                 |                         |                                  |         |
| Документы<br>曽            | À<br>$\overrightarrow{x}$ |                                                           |                  |                 |                         |                                  |         |
| • Изображения<br>System32 |                           |                                                           |                  |                 |                         |                                  |         |
|                           |                           |                                                           |                  |                 |                         |                                  |         |
| Этот компьютер            |                           |                                                           |                  |                 |                         |                                  |         |
| <b>Allen</b><br>Сеть      |                           |                                                           |                  |                 |                         |                                  |         |
| $\Box$ Serv               |                           |                                                           |                  |                 |                         |                                  |         |
| vboxsvr                   |                           |                                                           |                  |                 |                         |                                  |         |
|                           |                           |                                                           |                  |                 |                         |                                  |         |
|                           |                           | Имя файла: JaCartaUnifiedClient_2.12.2.2008_win-x86_ru-Ru |                  |                 | $\checkmark$            | Пакеты установщика Window $\vee$ |         |
|                           |                           |                                                           |                  |                 |                         |                                  |         |

*Рисунок 18 — Окно выбора второго установочного файла*

- 7. В появившемся окне (см. рисунок [16](#page-21-0)) следует выбрать опцию **Назначенный** и нажать **ОН**.
- 8. Нажать правой кнопкой мыши на первом пакете установщика (х64) и из появившегося меню выбрать Свойства

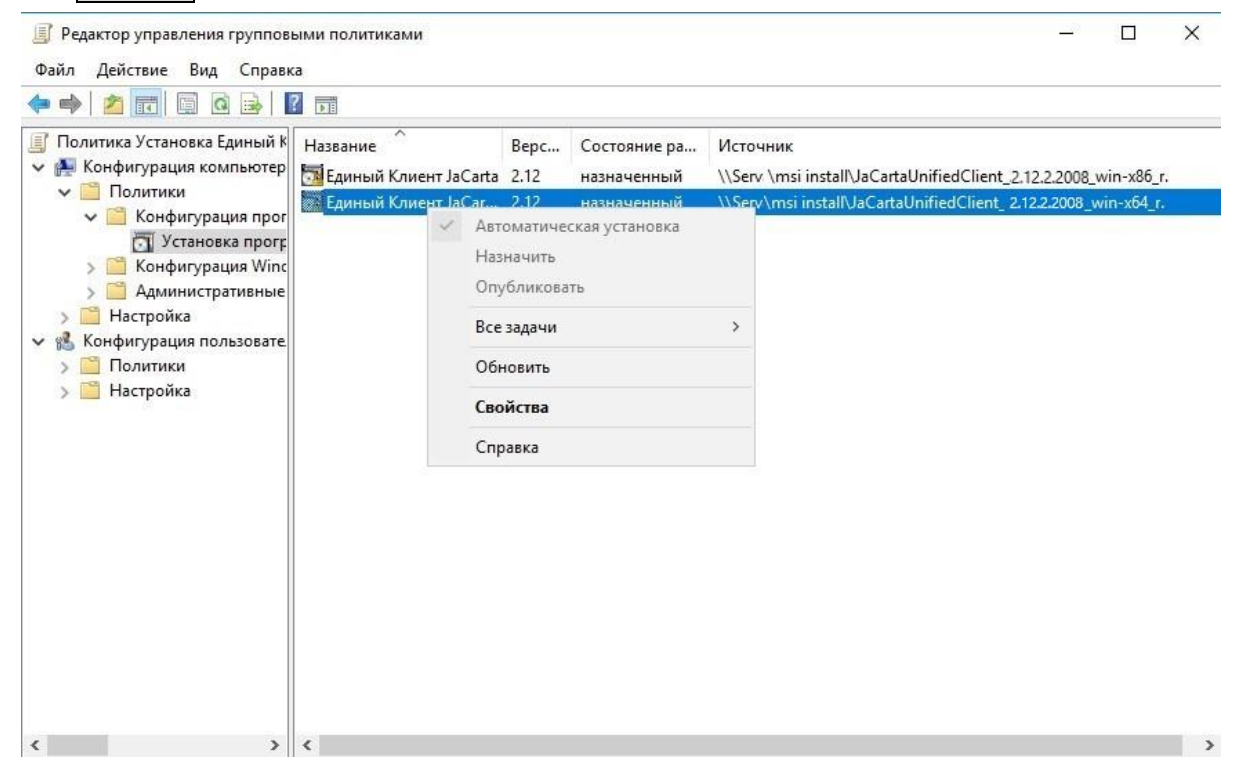

*Рисунок 19 — Окно выбора опции Свойства пакета установщика (файл х64)*

После открытия окна Свойства на вкладке **Развертывание** опция **Устанавливать это приложение при входе**   $\Omega$ **в систему** будет не активна - это недоработка оснастки ОС Windows (см. рисунок [20](#page-23-0)а). Необходимо еще раз нажать на опцию **Назначенный** в секции **Тип развертывания**, после чего опция **Устанавливать это приложение при входе в систему** станет активной (см. рисунок [20](#page-23-0)б).

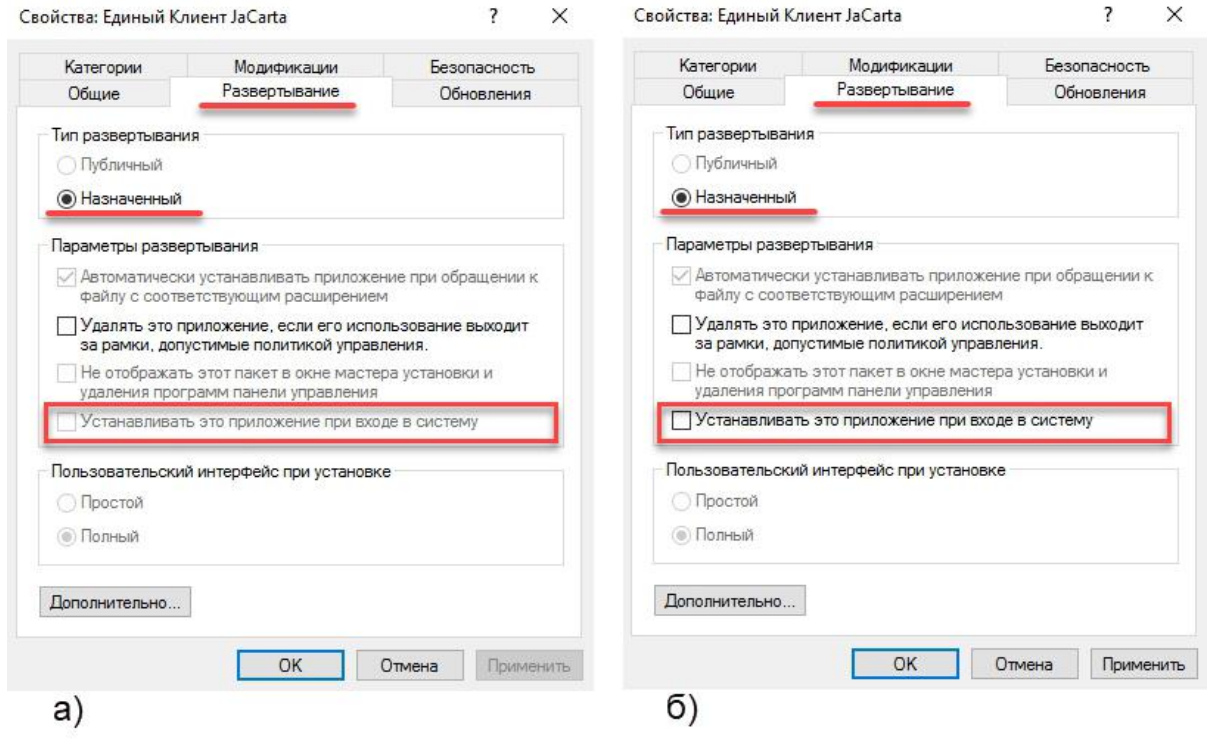

<span id="page-23-0"></span>*Рисунок 20 — Окно выбора опции Устанавливать это приложение при входе в систему*

# 9. Выбрать опцию **Устанавливать это приложение при входе в систему** и нажать

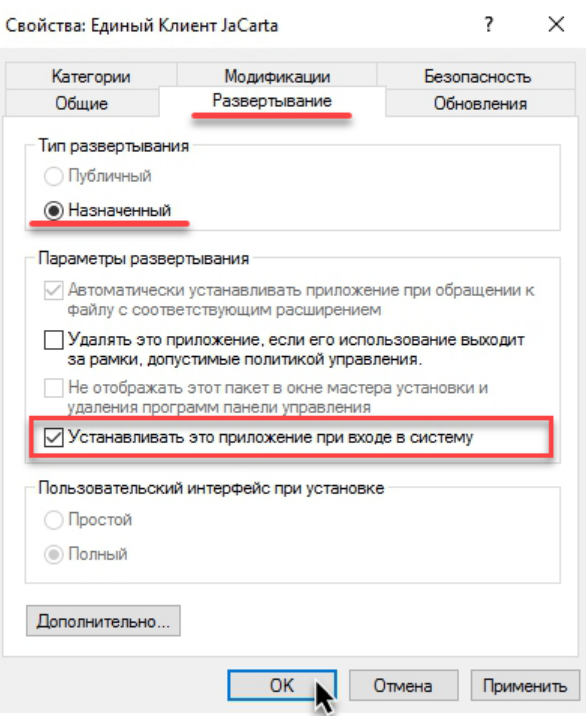

<span id="page-23-1"></span>*Рисунок 21 — Окно Свойства на вкладке Развертывание*

В случае, когда требуется установка Единого Клиента JaCarta с модулями поддержки биометрии следует  $\Omega$ перейти на вкладку Модификации в окне свойств (см. рисунок [21\)](#page-23-1)и нажать кнопку Добавить, после чего указать на заранее созданный файл с расширением **\*.mst**, который должен быть сохранен в общедоступной сетевой папке, после чего нажать кнопку **Открыть**. Подробнее о создании файла \*.mst см.п. [3.1.2](#page-9-2) "[Создание модификации установочного файла](#page-9-2) с расширением \*.mst".

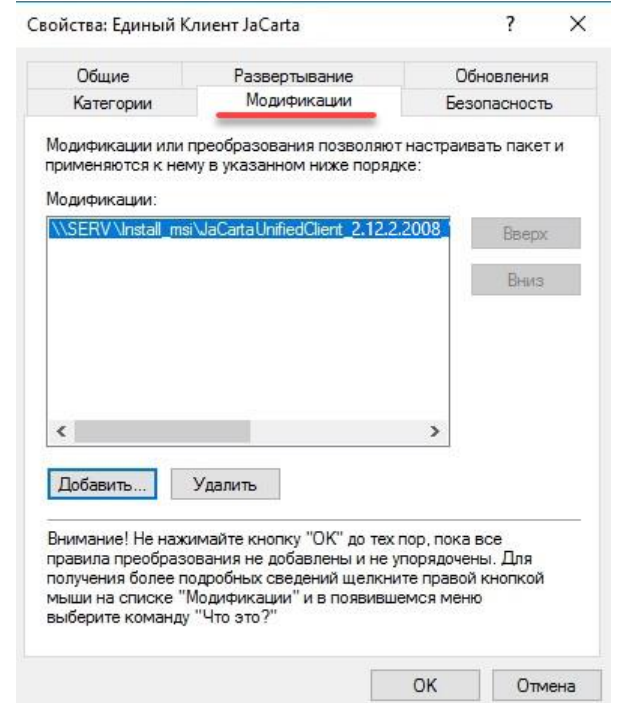

*Рисунок 22 — Окно добавления модификации установочного файла*

- 10. Выполнить действия п.8, п.9 для второго пакета установщика (х86)
- После создания объекта групповой политики необходимо связать его с одним из подразделений домена.  $\Omega$ Подробнее см. п. [3.4](#page-24-0) "[Связывание объекта групповой политики](#page-24-0)".

#### <span id="page-24-0"></span> $3.4$ Связывание объекта групповой политики

- **Для связывания объекта групповой политики с подразделением домена:**
	- 1. Закрыть оснастку **Редактор управления групповой политики** (если она была открыта).
	- 2. Нажать **Пуск => Панель управления => Администрирование => Управление групповыми политиками**.

3. В появившемся окне в дереве консоли **Управление групповой политикой** выделить, например, контейнер **Компьютеры** (политика привязывается к тому контейнеру, в котором находятся рабочие станции, на которые разворачивается данное программное обеспечение), нажать правой кнопкой мыши на **Компьютеры** и из появившегося меню выбрать команду **Связать существующий объект групповой политики**...

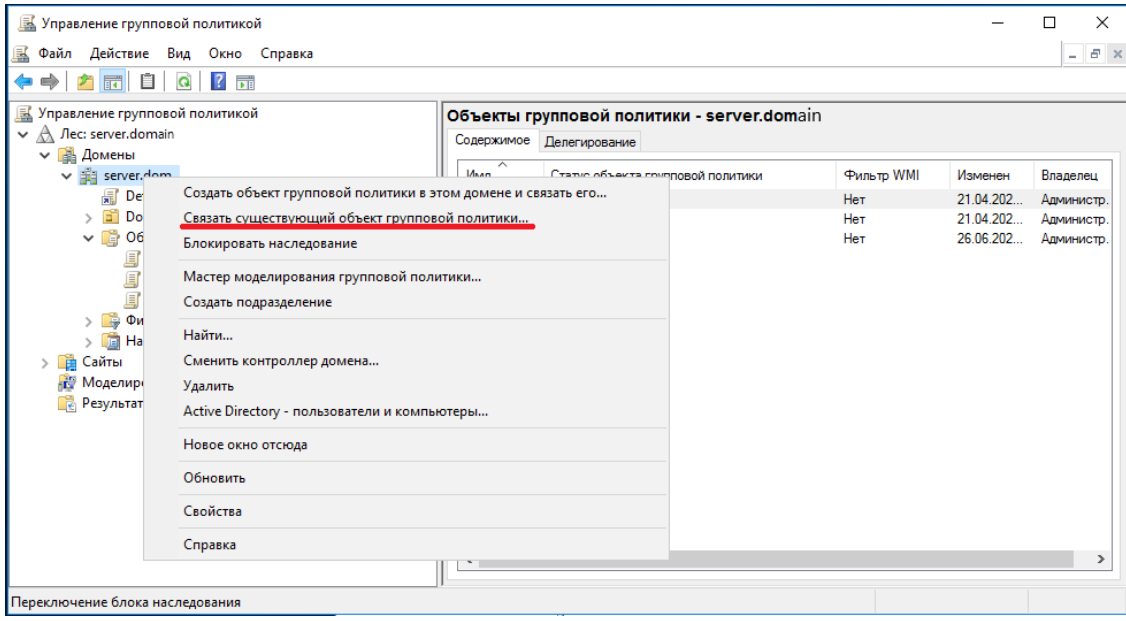

*Рисунок 23 — Окно консоли Управление групповой политикой*

4. В появившемся окне выбора объекта групповой политики следует выделить объект групповой политики **Установка Единый Клиент JaCarta** и нажать на кнопку .

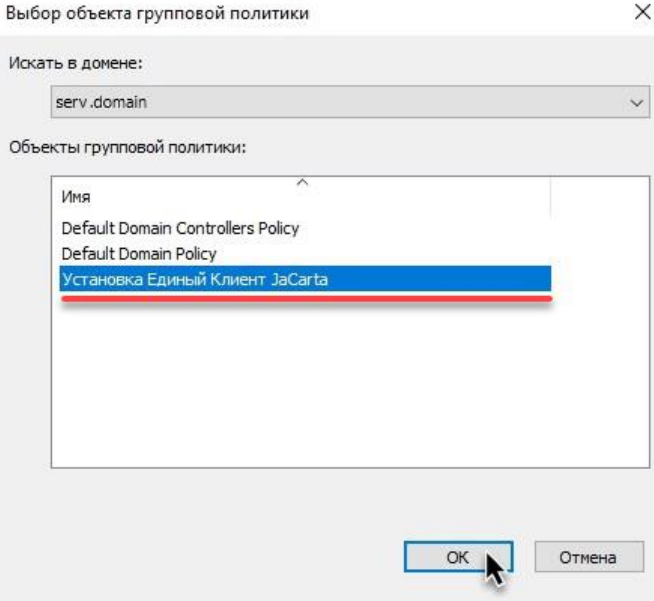

*Рисунок 24 — Окно выбора объекта групповой политики*

### Связанный объект групповой политики должен отобразиться в окне консоли Управление групповой  $\Omega$ политикой.

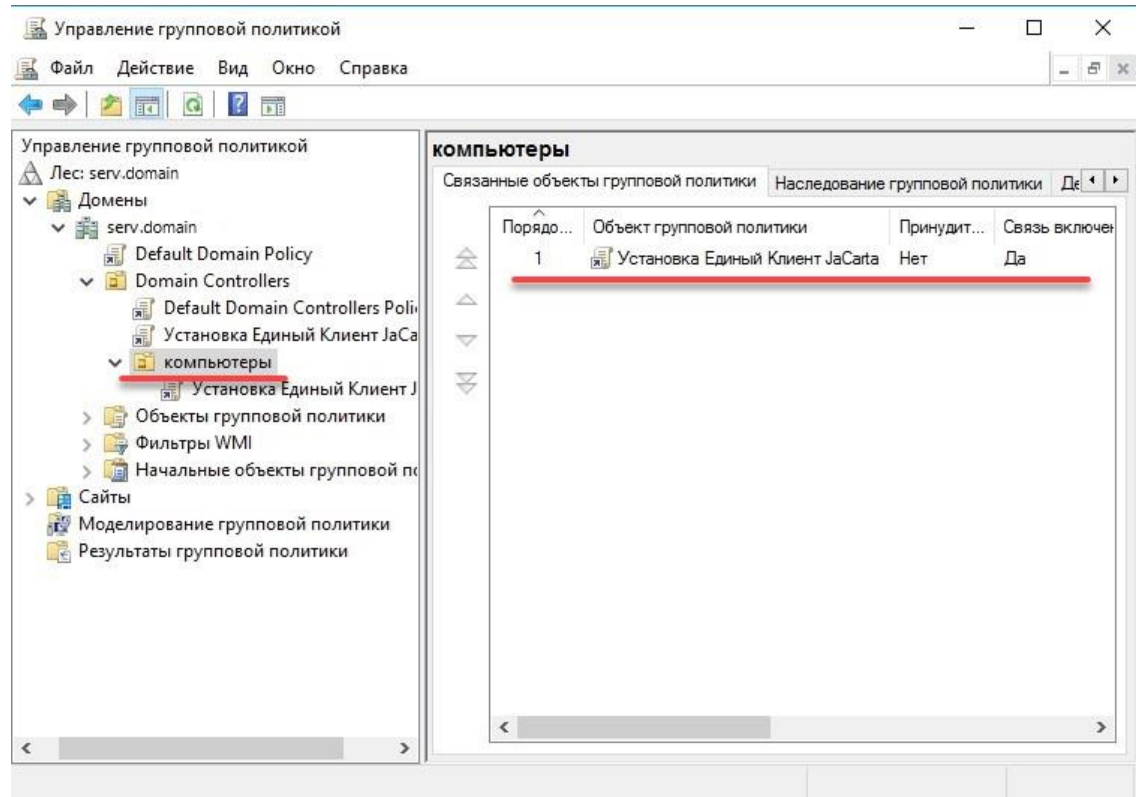

*Рисунок 25 — Отображение связанного объекта групповой политики в окне консоли управления групповой политикой*

Обновление групповых политик в домене происходит автоматически, в соотвествии с заданным интервалом автообновления. Через некоторое время обновление политики распространится на весь домен, и после первой последующей за обновлением перезагрузки установится ПО "Единый Клиент JaCarta". Установка может занять некоторое время при загрузке компьютера, данный процесс происходит при первичной установке или обновлении версии однократно на каждом компьютере.

Для принудительного обновления групповых политик компьютера пользователя следует нажать **WIN+R**, в появившемся окне набрать **gpupdate /target:computer /force** и нажать **ОК**.

#### <span id="page-26-0"></span> $3.5$ Добавление имен к фильтру безопасности

В случае, если необходимо более гибкое назначение групповой политики необходимо произвести настройку фильтра безопасности. К фильтру безопасности могут быть доьбавлены имена пользователей, имена групп пользователей или имена компьютеров.

- **Для добавления имен к фильтру безопасности :**
	- 1. Нажать **Пуск => Панель управления => Администрирование => Управление групповыми политиками**.

2. В появившемся окне в дереве консоли **Управление групповой политикой** развернуть узел **Объекты групповой политики**, выделить объект **Установка Единый Клиент JaCarta**, перейти на вкладку **Область** и в секторе **Фильтры безопасности** нажать кнопку

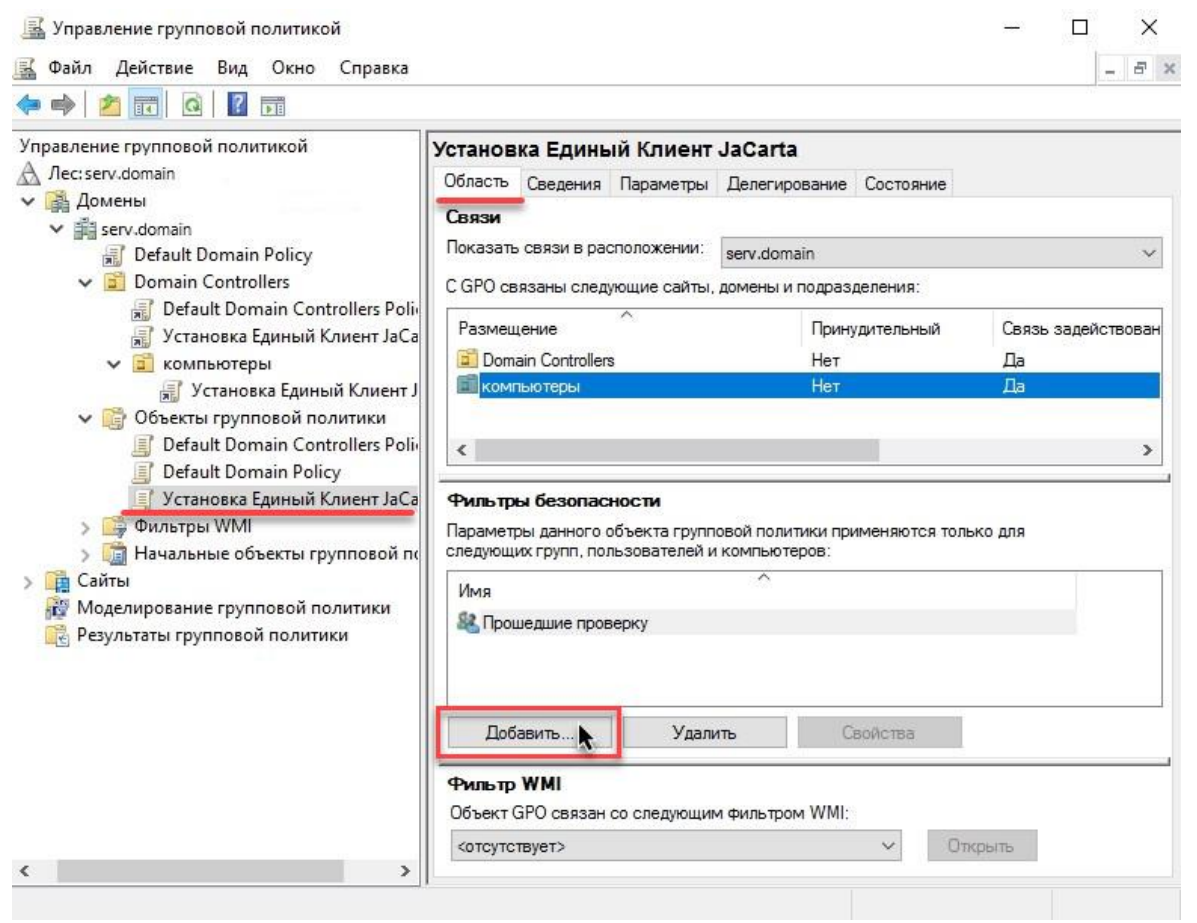

*Рисунок 26 — Окно консоли Управление групповой политикой*

3. В появившемся окне выбора пользователей и компьютеров следует нажать кнопку Типы объектов...

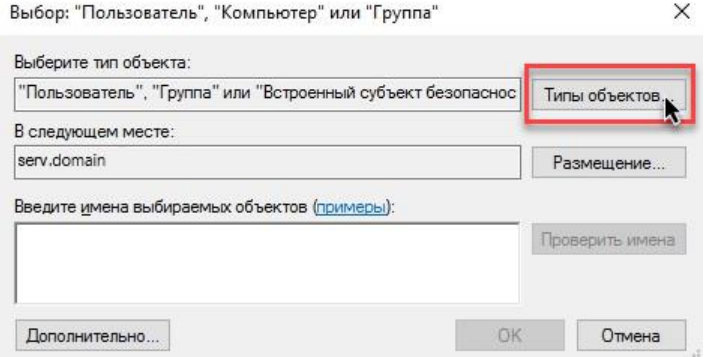

*Рисунок 27 — Окно выбора пользователей и компьютеров*

4. В появившемся окне выбора типов объектов следует выбрать требуемый для конкретного случая тип объектов, например, для добавления имени компьютера к фильтру безопасности, следует выбрать опцию **Компьютеры** и нажать кнопку **ОК**.

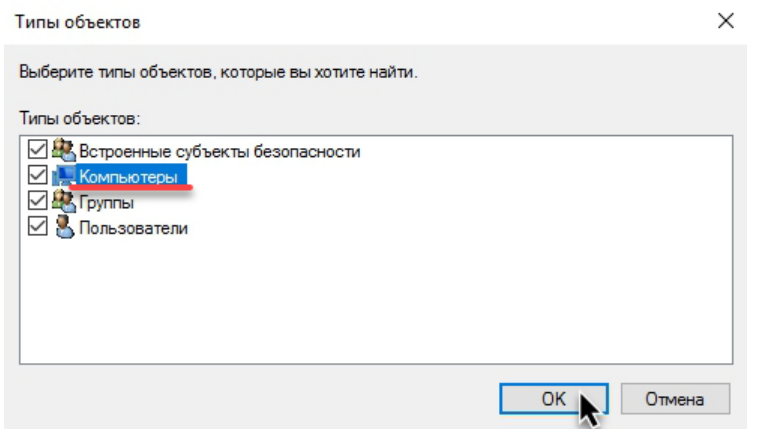

*Рисунок 28 — Окно выбора типов объектов*

 $\sim$   $\sim$ 

5. В поле **Введите имена выбираемых объектов** ввести имя компьютера пользователя или имя группы компьютеров и нажать кнопку  $\Box$ роверить имена.

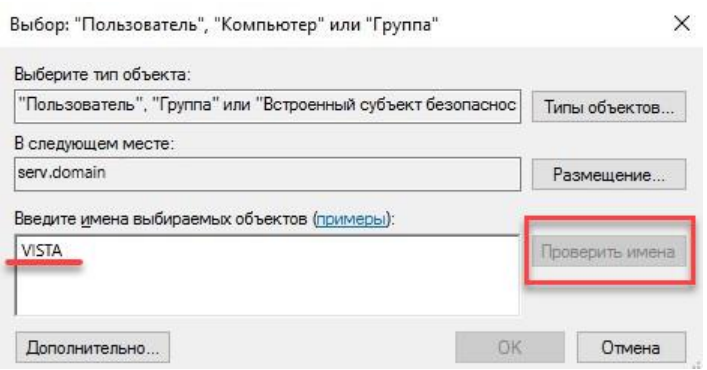

*Рисунок 29 — Окно выбора компьютера пользователя*

6. После того, как проверка имени пройдет успешно, в поле **Введите имена выбираемых объектов** появится подчеркнутое имя компьютера. После этого следует нажать кнопку ОК.

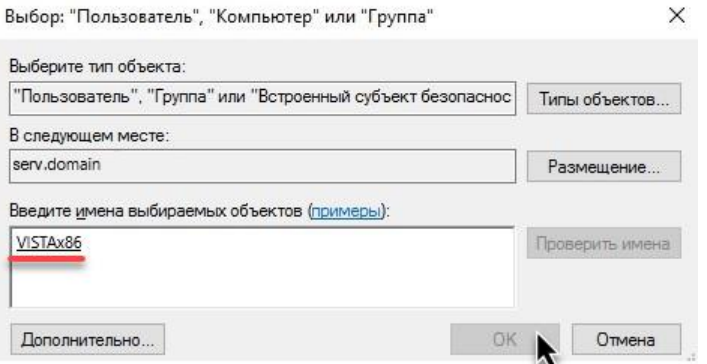

*Рисунок 30 — Окно проверенным именем компьютера пользователя*

7. После добавления всех имен пользователей, имен групп пользователей или имен компьютеров необходимо удалить в фильтре безопасности группу **Прошедшие проверку**, выделив её и нажав кнопку Удалить !

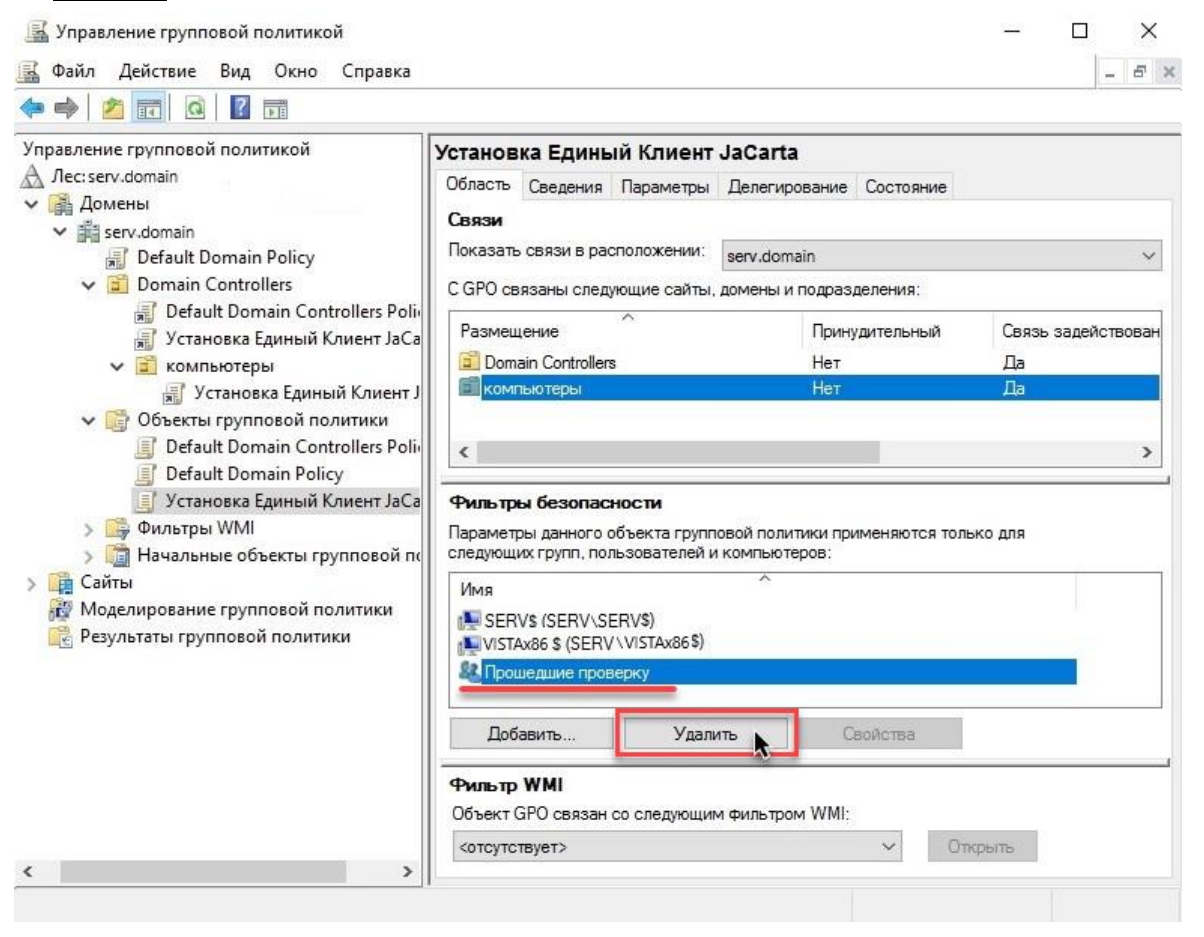

*Рисунок 31 — Удаление из фильтра безопасности группы Прошедшие проверку*

#### <span id="page-30-0"></span> $3.6$ Включение логирования

Подключение логирования является опциональным и представляет собой включение логирования Windows Installer на компьютерах, где требуется установить продукт.

Включить логирование можно либо через групповые политики либо через настройки реестра. В обоих случаях нет возможности управлять местонахождением и именем файла с логами. Логи будут размещаться в каталоге **Windows\Temp** с именем **MSI####.log**, где #### - произвольный набор букв и цифр.

#### <span id="page-30-1"></span> $3.6.1$ Включение лога через групповые политики

**Для включения лога через групповые политики:**

- 1. В окне **Редактор управления групповыми политиками** выбрать:
	- в англоязычной версии: **Computer Configuration** → **Administrative Templates** → **Windows Components**  → **Windows Installer**;
	- в русскоязычной версии: **Конфигурация компьютера** → **Политики** → **Административные шаблоны** → **Компоненты Windows** → **Установщик Windows**.
- 2. Затем необходимо сделать двойной щелчок по параметру **Logging** (в русскоязычной версии: **Ведение журнала событий**) и выбрать **Enabled** (Включено).
- 3. В открывшемся окне **Ведение журнала событий** в текстовом поле **Logging** необходимо задать желаемые параметры логирования. Параметры логирования «**iwearucmpvox**» дают максимальную детализацию логов.
- <span id="page-30-2"></span> $3.6.2$ Включение лога посредством правки реестра

На компьютере необходимо задать следующие параметры в реестре:

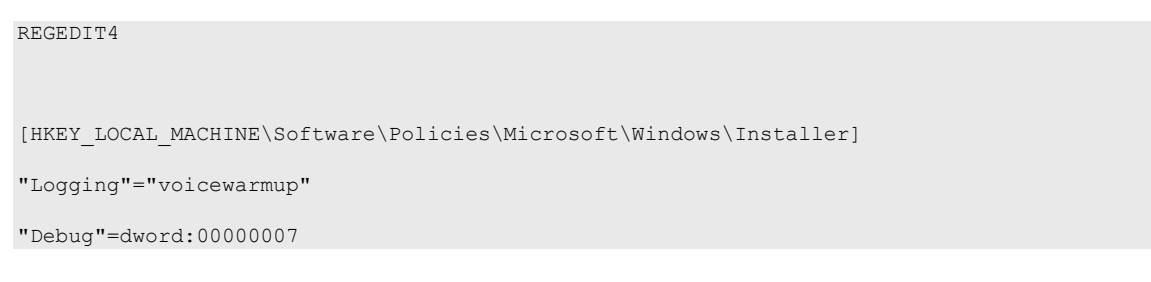

Включение лога через реестр включает логирование на конкретном компьютере, где проводится изменение реестра.

### <span id="page-31-0"></span> $\overline{4}$ . Порядок удаления программы через групповые политики

ПО "Единый Клиент JaCarta" может быть удалено с пользовательских компьютеров средствами групповой политики.

- **Для удаления ПО Единый Клиент средствами групповой политики :**
	- 1. Запустить консоль **Управление групповой политикой**, для чего нажать Пуск => Администрирование => Управление групповой политикой.

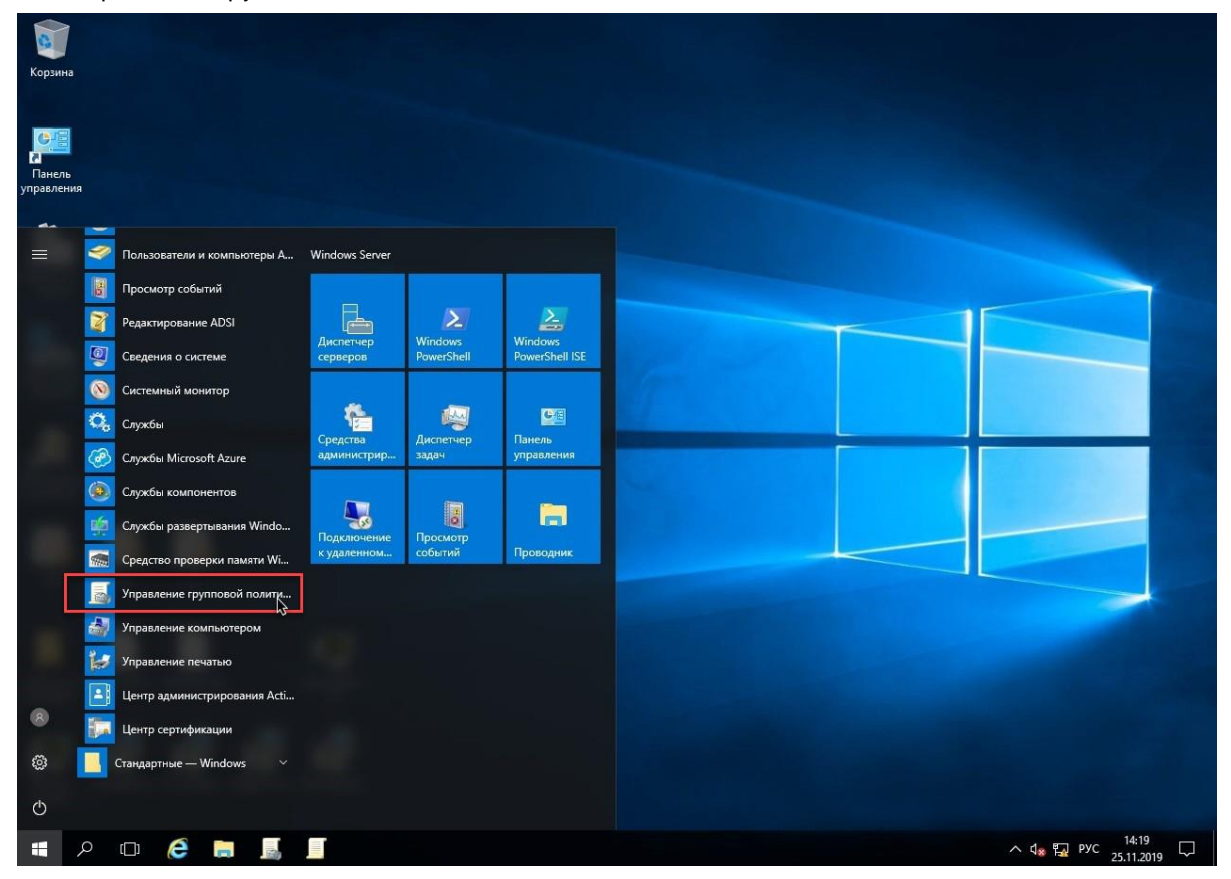

<span id="page-31-1"></span>*Рисунок 32 — Запуск консоли Управление групповой политикой*

2. В окне консоли Управления групповой политикой открыть **Редактор управления групповыми политиками**, для чего: зайти в директорию Объекты групповой политики, нажать правой кнопкой мыши на групповой политике Установка ПО "Единый Клиент JaCarta" и в появившемся контекстном меню выбрать опцию **Изменить...** .

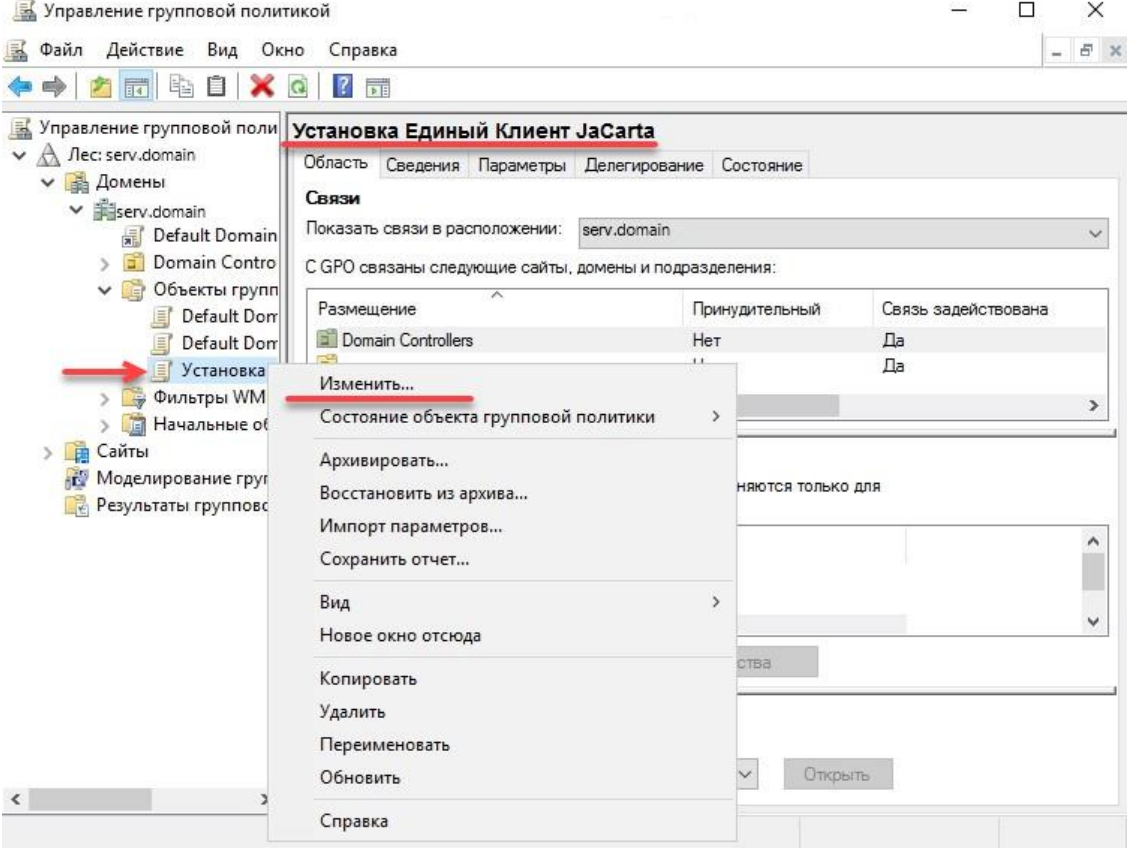

<span id="page-32-0"></span>*Рисунок 33 — Запуск Редактора управления групповыми политиками*

# 3. В окне Редактора управления групповыми политиками зайти в директорию Конфигурация компьютера => Политики => Конфигурация программ => Установка программ.

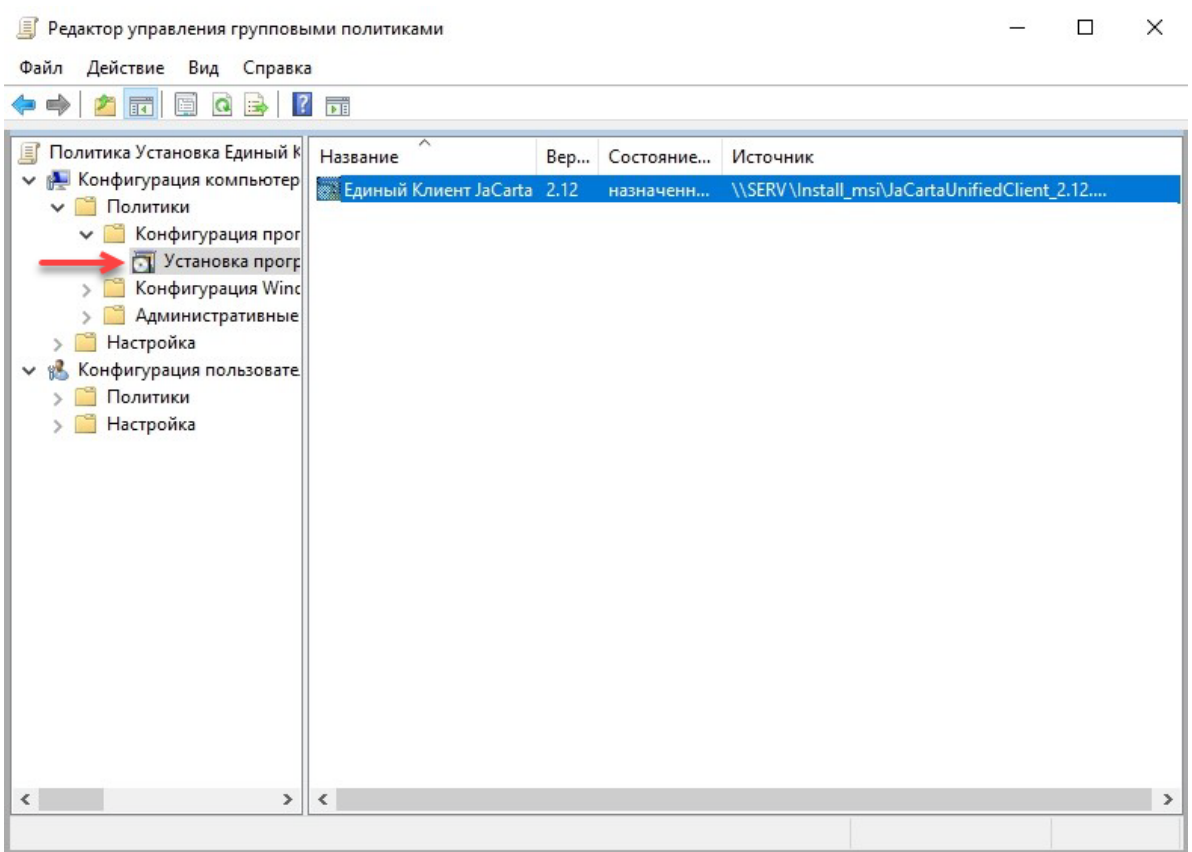

<span id="page-33-0"></span>*Рисунок 34 — Окно Редактора управления групповыми политиками*

4. Выбрать установочный пакет, который необходимо удалить, нажать на нем правой кнопкой мыши и в появившемся контекстном меню выбрать опцию Все задачи => **Удалить… .**

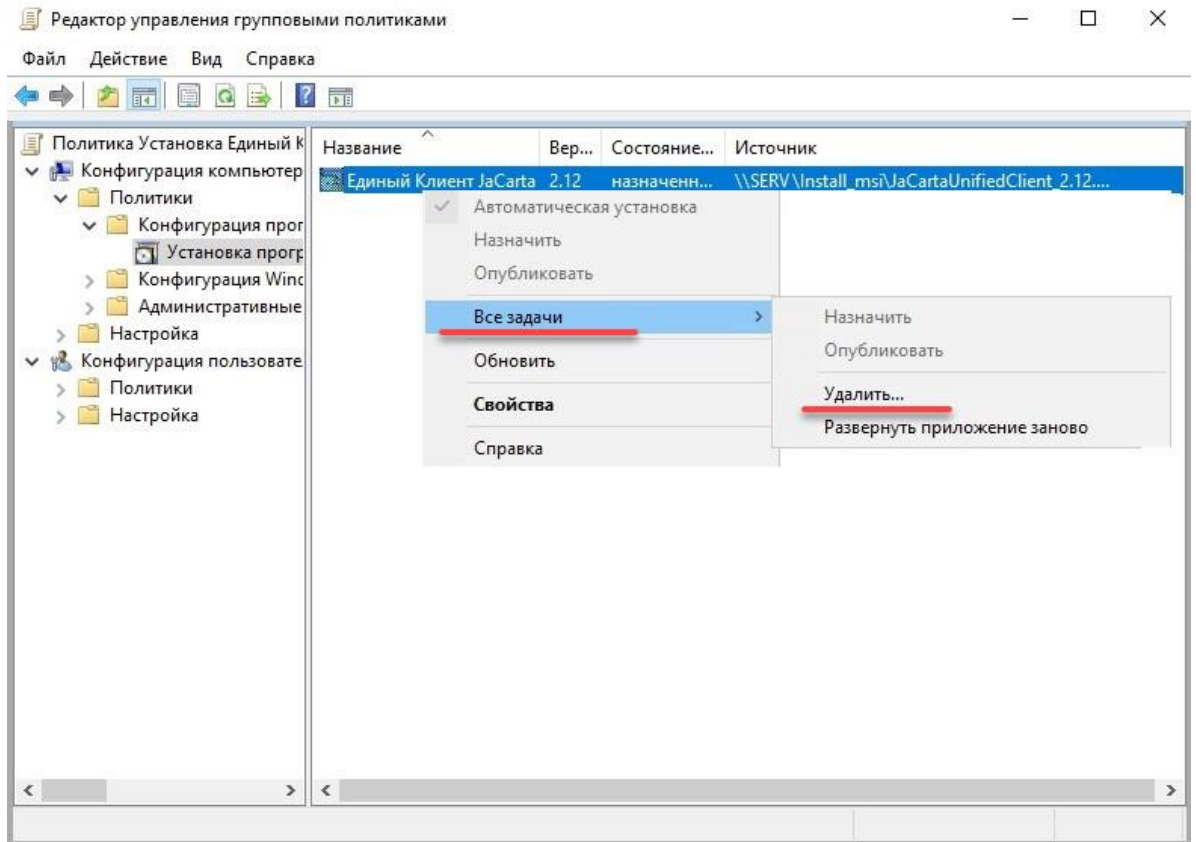

*Рисунок 35 — Выбор опции Удалить…*

- 5. В появившемся окне выбрать одну из двух предложенных опций:
	- Немедленное удаление этого приложения с компьютеров всех пользователей;
	- Разрешить использование уже установленного приложения, но запретить новую установку.

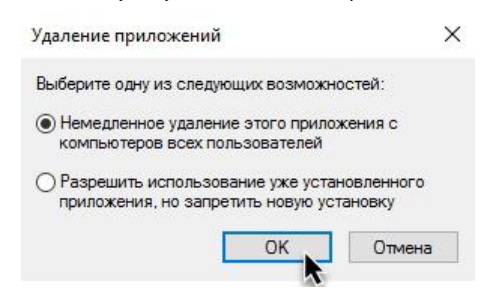

*Рисунок 36 — Окно выбора опции удаления приложения*

### <span id="page-35-0"></span>5. Порядок обновления программы через групповые политики

ПО "Единый Клиент JaCarta" может быть обновлено на пользовательских компьютерах средствами групповой политики.

**Для обновления ПО Единый Клиент средствами групповой политики :**

- 1. Разместить установочные файлы обновления в общедоступной сетевой папке. Подробнее см. "п. [3.1](#page-9-0) "[Размещение установочных файлов](#page-9-0)".
- 2. Запустить консоль Управление групповой политикой, для чего нажать Пуск => Администрирование => Управление групповой политикой (см. рисунок [32\)](#page-31-1).
- 3. В окне консоли Управления групповой политикой выбрать объект групповой политики и открыть Редактор управления групповыми политиками, для чего: зайти в директорию **Объекты групповой политики**, нажать правой кнопкой мыши на групповой политике **Установка Единый Клиент JaCarta** и в появившемся контекстном меню выбрать опцию **Изменить...** (см. рисунок [33\)](#page-32-0).
- 4. В окне редактора управления групповыми политиками зайти в директорию Конфигурация компьютера => Политики => Конфигурация программ => Установка программ (см. рисунок [34\)](#page-33-0).
- 5. Нажать правой кнопкой мыши на **Установка программ** и в появившемся контекстном меню выбрать опцию **Создать => Пакет…**

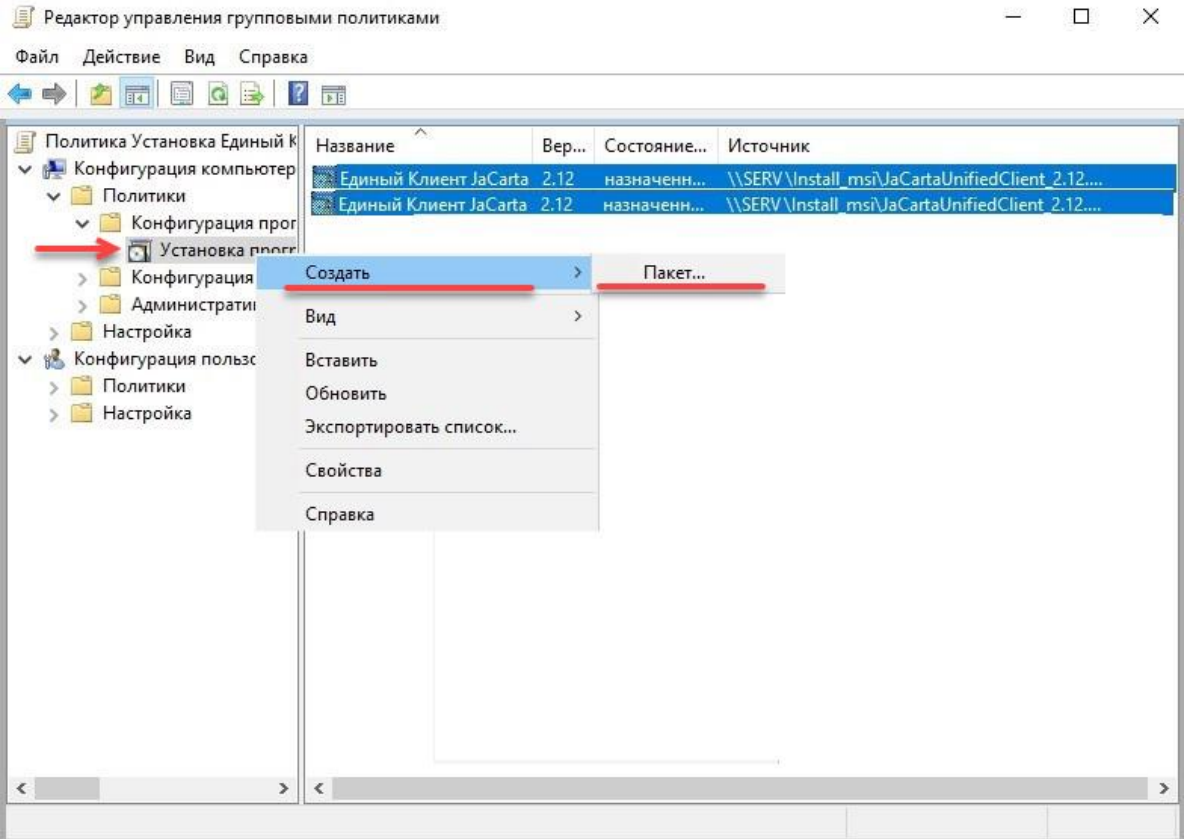

*Рисунок 37 — Окно создания второго пакета установщика*

 $\Box$ 

 $\times$ 

6. В появившемся окне выбрать требуемый установочный файл обновления и нажать **Открыть** . • Открытие  $\times$ ← → v ↑ L > Cerb > SERV > msi install V & Nonck: msi install م Упорядочить ▼ EE -Создать папку  $\Box$  $\bullet$ Имя Дата изменения Тип Размер **\*** Быстрый доступ JaCartaUnifiedClient\_2.12.2.2260\_win-x64... 11.11.2019 12:43 Пакет установщи... 75 356 KB ■ Рабочий стол JaCartaUnifiedClient\_2.12.2.2260\_win-x86... 22.10.2019 15:13 49 520 KB Пакет установщи... • Загрузки ¥ **• Документы**  $\overline{f}$ Изображения \* System32 Этот компьютер  $C$ еть  $SERV$  $\Box$  vboxsvr Имя файла: JaCartaUnifiedClient\_2.12.2.2260\_win-x86\_ru-Ru Пакеты установщика Window  $\vee$  $\backsim$ Открыть Отмена

*Рисунок 38 — Окно открытия установочного файла обновления*

7. В появившемся окне выбрать в качестве метода развертывания значение **Особый** и нажать **ОК**.

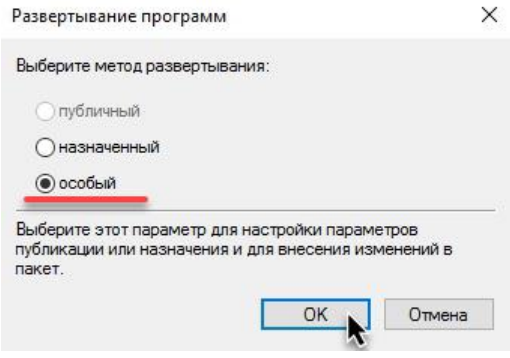

*Рисунок 39 — Окно выбора метода развертывания приложения*

8. В появившемся окне на вкладке **Общие** присвоить имя пакету обновления с учетом версии ПО и разрядности системы.

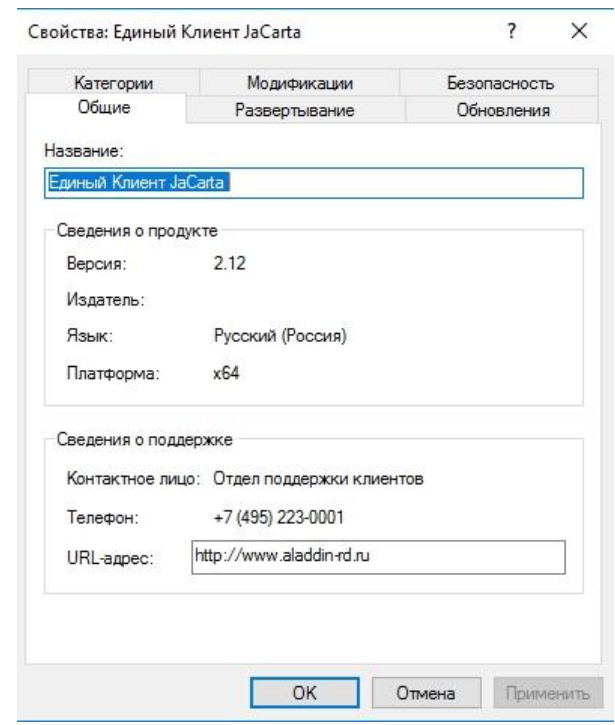

*Рисунок 40 — Окно Свойства установочного пакета на вкладке Общие*

9. Перейти на вкладку **Развертывание** и нажать повторно на опцию **Назначенный**, после чего выбрать опцию **Устанавливать это приложение при входе в систему.**

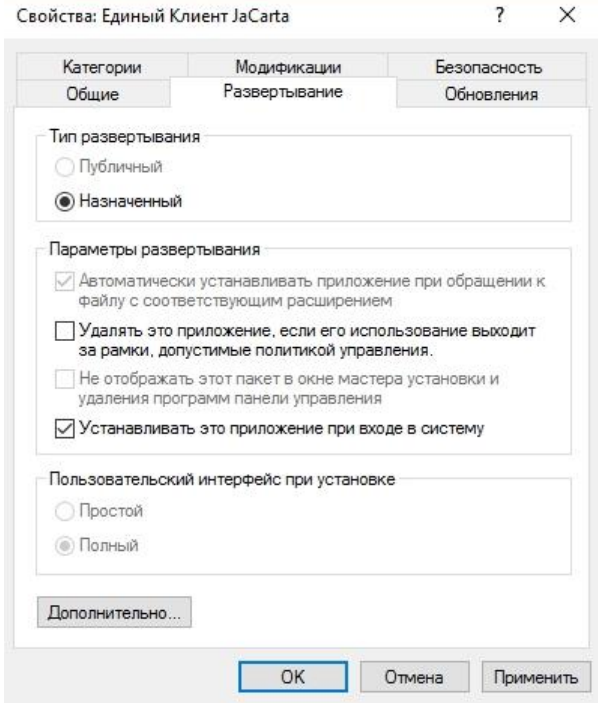

*Рисунок 41 — Окно Свойства установочного пакета на вкладке Развертывание*

10. Нажать на кнопку **Дополнительно…** и в появившемся окне выбрать опцию **Не использовать языковые установки при развертывании** и нажать **ОК.**

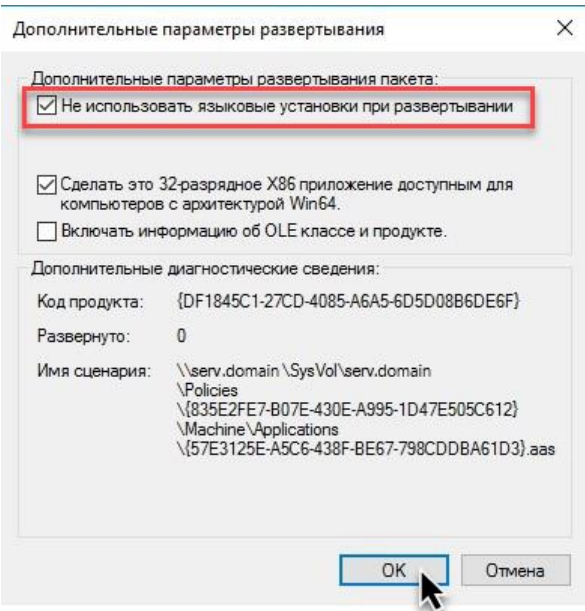

*Рисунок 42 — Окно Дополнительные параметры развертывания*

11. Перейти на вкладку **Обновления** и выделить установочный пакет, который следует обновить и нажать **Удалить**, после чего нажать кнопку **Добавить…**.

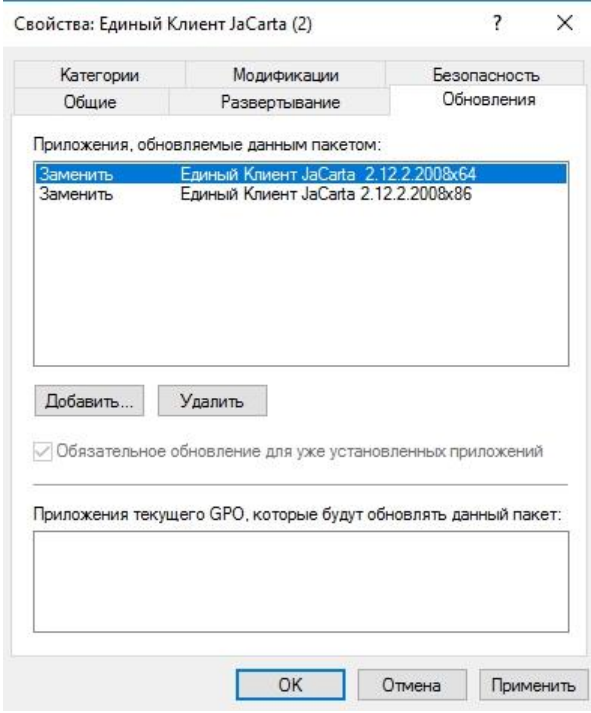

*Рисунок 43 — Окно Свойства установочного пакета на вкладке Обновления*

- 12. В появившемся окне выделить установочный пакет, который следует обновить, после чего выбрать одну из нижеперечисленных опций и нажать **ОК**:
	- Удалить приложение, затем установить его обновление;
	- Обновление возможно поверх имеющегося приложения.

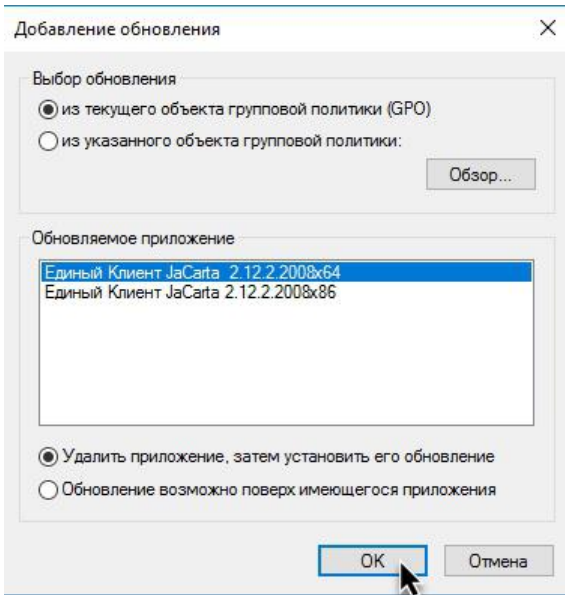

*Рисунок 44 — Окно Добавление обновления*

Если требуется установить на пользовательские компьютеры пакет обновления Единого Клиента JaCarta с  $\Omega$ модулями поддержки биометрии, следует перейти на вкладку **Модификации** (см. рисунок [ниже\)](#page-39-0) и нажать кнопку Добавить, после чего указать на заранее созданный файл с расширением \*.mst, который должен быть сохранен в общедоступной сетевой папке, после чего нажать кнопку **Открыть**. Подробнее о создании файла **\*.mst** см. "п. [3.1.2](#page-9-2) "[Создание модификации установочного файла](#page-9-2) с расширением \*.mst".

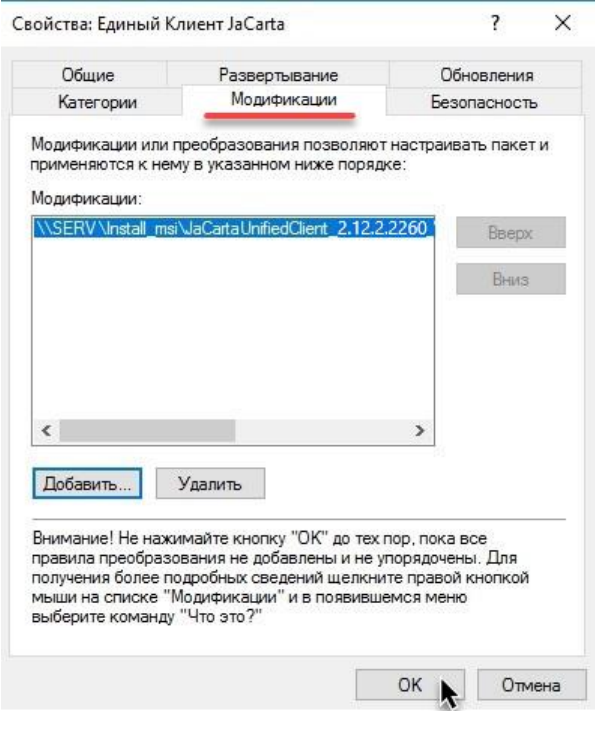

<span id="page-39-0"></span>*Рисунок 45 — Окно добавления модификации установочного файла*

13. Для подтверждения всех совершенных операций следует нажать ОК, после чего в окне редактора управления групповыми политиками должен появиться новый установочный файл обновления с зеленой стрелкой.

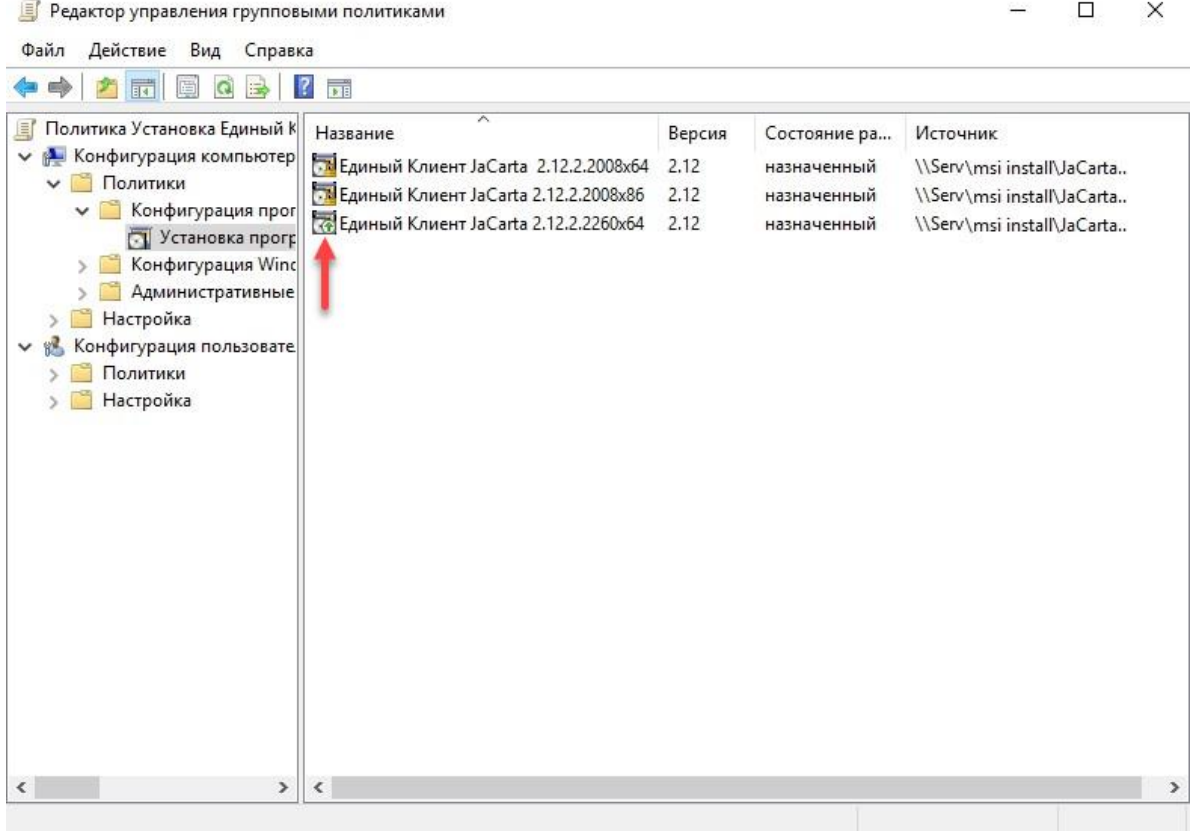

*Рисунок 46 — Окно Редактора управления групповыми политиками*

Обновление групповых политик в домене происходит автоматически, в соотвествии с заданным интервалом автообновления. Через некоторое время обновление политики распространится на весь домен, и после первой последующей за обновлением перезагрузки установится ПО "Единый Клиент JaCarta". Установка может занять некоторое время при загрузке компьютера, данный процесс происходит при первичной установке или обновлении версии однократно на каждом компьютере

Для принудительного обновления групповых политик компьютера пользователя следует нажать **WIN+R**, в появившемся окне набрать **gpupdate /target:computer /force** и нажать **ОК.**

# <span id="page-41-0"></span>Порядок установки и обновления программы через групповые 6. политики с помощью cmd-файла

#### <span id="page-41-1"></span> $6.1$ Создание сетевой папки для размещения установочных файлов

Создание сетевой папки для размещения установочных файлов описано в п. [3.1.3](#page-14-0) "[Создание](#page-14-0)  [общедоступной сетевой папки для размещения](#page-14-0) установочных файлов".

После создания общедоступной сетевой папки в эту папку необходимо скопировать установочные файлы. Подробнее об установочных файлах см. п. [3.1.1](#page-9-1) "[Сведения об установочных файлах](#page-9-1)".

#### <span id="page-41-2"></span> $6.2$ Создание сетевой папки для размещения логов

- **Для создания сетевой папки для размещения логов:** 
	- 1. Создать папку с именем **log**, нажать на созданной папке правой кнопкой мыши и в появившемся контекстном меню выбрать опцию **Свойства.**

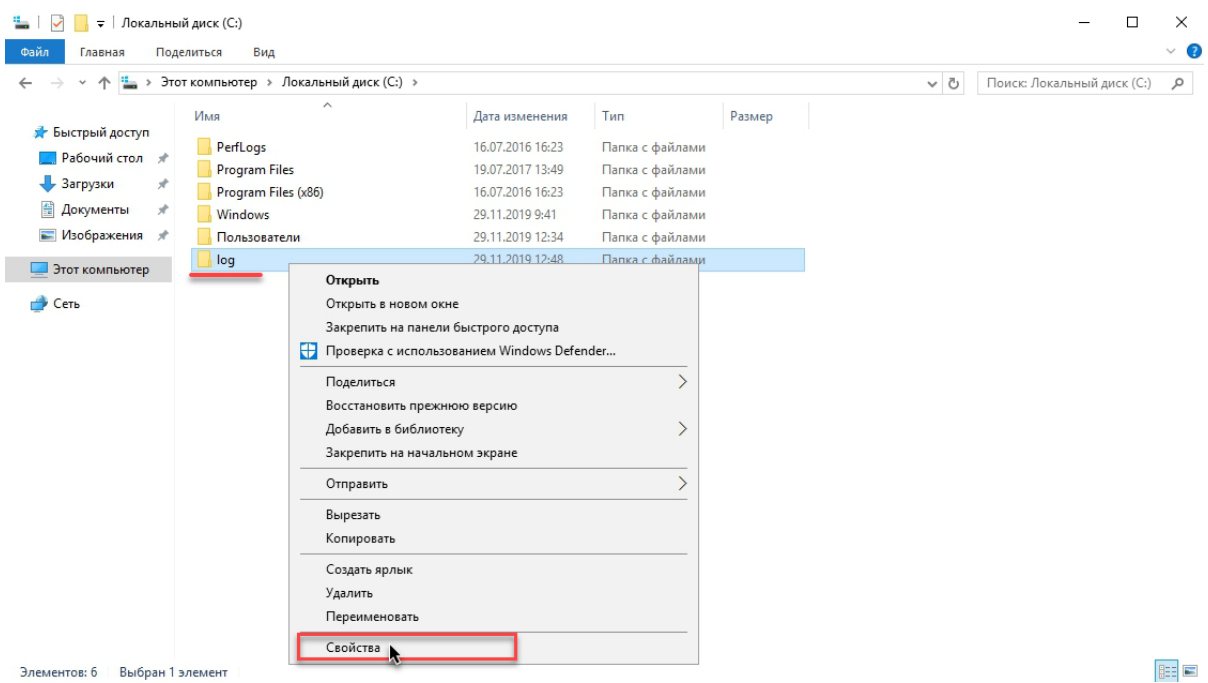

*Рисунок 47 — Окно выбора опции Свойства*

E

2. В появившемся окне **Свойства: <имя папки>** перейти на вкладку **Доступ** и нажать кнопку **Расширенная настройка…** .

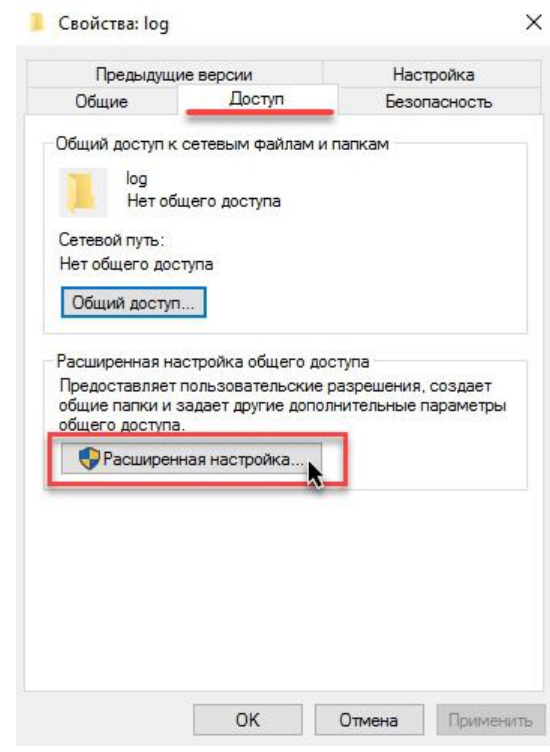

*Рисунок 48 — Окно свойства папки log на вкладке Доступ*

- 3. В появившемся окне **Расширенная настройка общего доступа** выполнить следующие настройки:
	- 3.1. установить отметку в поле **Открыть общий доступ** к этой папке;
	- 3.2. в поле **Имя общего ресурса:** добавить к имени папки значок **\$** (в поле должно быть указано значение **log\$**);

 $\checkmark$ 

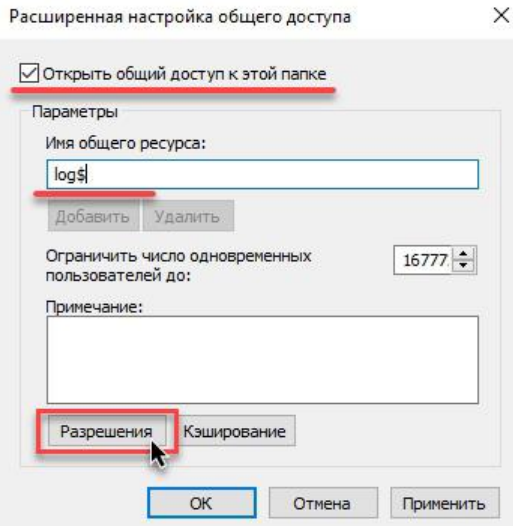

*Рисунок 49 — Окно Расширенной настройки общего доступа*

3.3. указать разрешения для группы **log\$**. Для этого нажать кнопку **Разрешения** и в появившемся окне **Разрешения для группы "log\$"** выбрать группу Все, установить для этой группы отметку **V** в поле **Разрешить** на **Полный доступ** и нажать **ОК**.

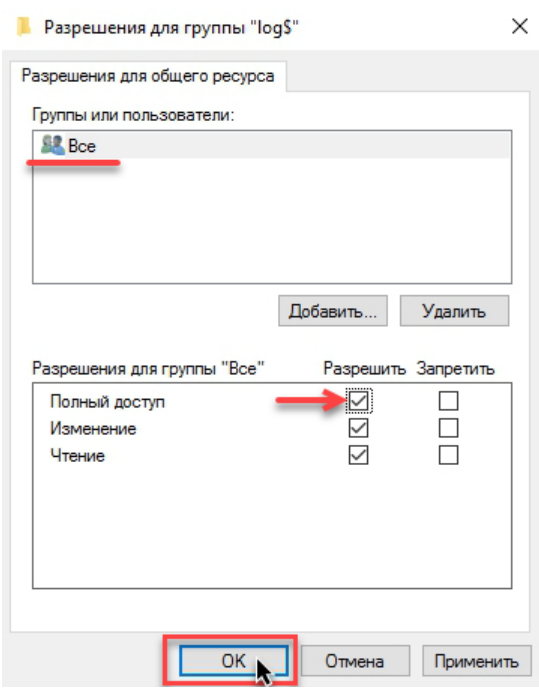

*Рисунок 50 — Окно Разрешения для группы "log\$"*

- 3.4. перейти на вкладку **Безопасность** выбрать группу **Прошедшие проверку**, установить для этой группы разрешение на **Изменение** и нажать **ОК**.
- 3.5. Перейти на вкладку **Безопасность** выбрать группу **Прошедшие проверку**, установить для этой группы разрешение на **Изменение** и нажать **ОК**.

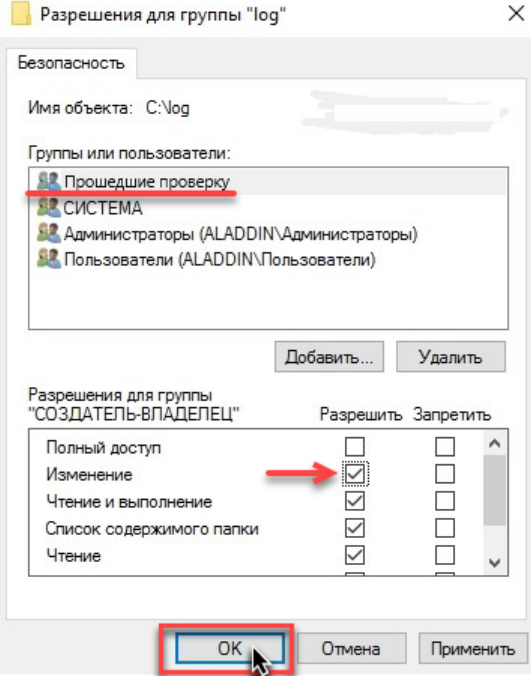

*Рисунок 51 — Окно вкладки Безопасность*

#### <span id="page-44-0"></span> $6.3$ Создание файла с расширением \*.cmd

- **Для создания исполняемого пакетного файла с расширением \*.cmd:**
	- 1. Создать в программе Блокнот новый текстовый файл и вставить в него следующее содержимое (пояснения описаны в закомментированных строках, начинающихся с двойного двоеточия):

SET INSTALLSERVER=WIN-N3LDA5HR6A7\Install\_JCUC

:: в этой строке после знака "=" следует указать сетевой адрес папки с исполняемыми файлами .msi.

# SET LOGSERVER=WIN-N3LDA5HR6A7\JCUC\_Log\$

:: в этой строке после знака "=" следует указать сетевой адрес папки для хранения логов.

# SET VERSION=3.X.X.XXX

:: в этой строке после знака "=" указана версия ПО "Единый Клиент JaCarta", которая должна быть установлено.

# SET PREVIOUSVER=3.X.X.XXXX

:: в этой строке после знака "=" указана версия ПО "Единый Клиент JaCarta", которая была установлена до этого.

# IF %PROCESSOR\_ARCHITECTURE%==x86 SET ARCH=x86

# IF %PROCESSOR\_ARCHITECTURE%==AMD64 SET ARCH=x64

:: в этих строках устанавливается суффикс архитектуры для секции INSTALL.

# IF NOT EXIST "%ProgramFiles%\JaCarta Unified Client\JaCartaUC.exe" goto INSTALL

IF EXIST "%ProgramFiles%\JaCarta Unified Client\JaCartaUC.exe" goto VERSIONCHECK

:: в этих строках проверяется условие: установлено ли на компьютере пользователя ПО "Единый Клиент JaCarta". Если не установлено, то начинается его установка, если установлено, то начинается проверка версии установленного ПО "Единый Клиент JaCarta"

# :VERSIONCHECK

IF EXIST "%ProgramFiles%\JaCarta Unified Client\%VERSION%.CHK" goto END

:: в этих строках проверяется условие: установлена ли на компьютере пользователя версия ПО "Единый Клиент JaCarta", которую необходимо установить. Если установлена, то происходит завершение работы cmd-файла, если не установлена, то начинается процесс установки этой версии

# :INSTALL

msiexec /x %INSTALLSERVER%\JaCarta Unified Client-%PREVIOUSVER%-%ARCH%.msi /q /l %LOGSERVER%\%computername%\_uninstall.log

del "%ProgramFiles%\JaCarta Unified Client\%PREVIOUSVER%.CHK"

msiexec /package %INSTALLSERVER%\JaCarta Unified Client-%VERSION%-%ARCH%.msi /q /l\* %LOGSERVER%\%computername%.log

# goto CREATECHECKFILE

:: в этих строках происходит запуск файла установки JaCartaUnifiedClient\_X.X.X.XXXX\_win-x86/х64.msi, создание лог файла с именем компьютера пользователя в сетевой папке для хранения лог-файлов, а также удаление файла с расширением .CHK, обозначающего старую версию установленного ПО

# :CREATECHECKFILE

echo %date% > "%ProgramFiles%\JaCarta Unified Client\%VERSION%.CHK"

:: в этой строке происходит создание файла с расширением .CHK, обозначающего версию установленного ПО

# :END

:: завершение cmd-файла

2. Сохранить текстовый файл в сетевую папку NETLOGON на контроллере домена, сменив его расширение с **\*.txt** на **\*.cmd**

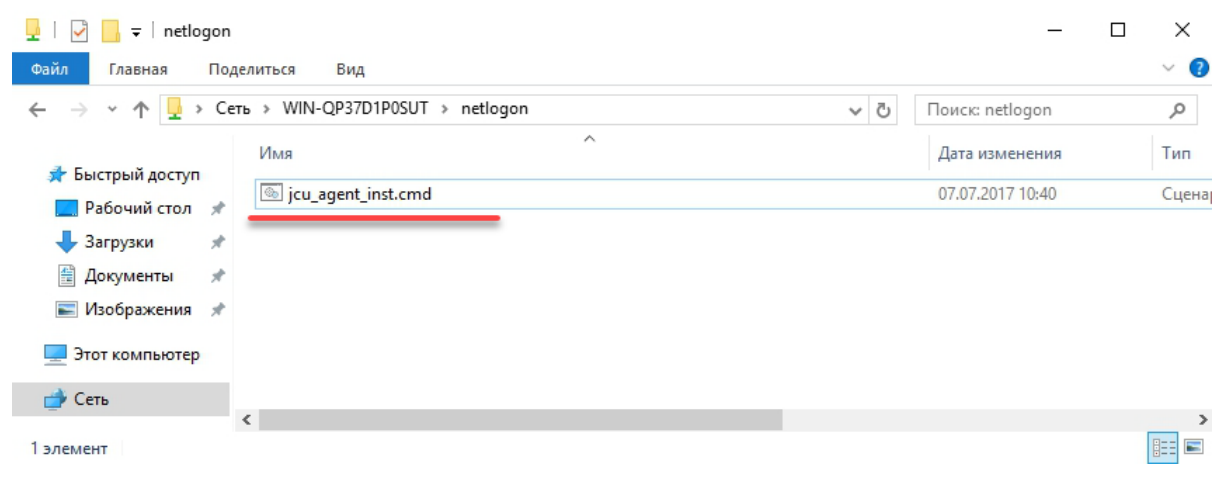

*Рисунок 52 — Окно сетевой папки netlogon после сохранения cmd-файла*

<span id="page-46-0"></span>Создание нового объекта групповой политики описано в п. [3.2](#page-16-0) "[Создание объекта групповой политики](#page-16-0)".

#### <span id="page-46-1"></span>6.5 Добавление сценария автозагрузки

# **Для добавления сценария автозагрузки :**

1. Запустить консоль **Управление групповой политикой**, для чего нажать **Пуск => Администрирование => Управление групповой политикой**.

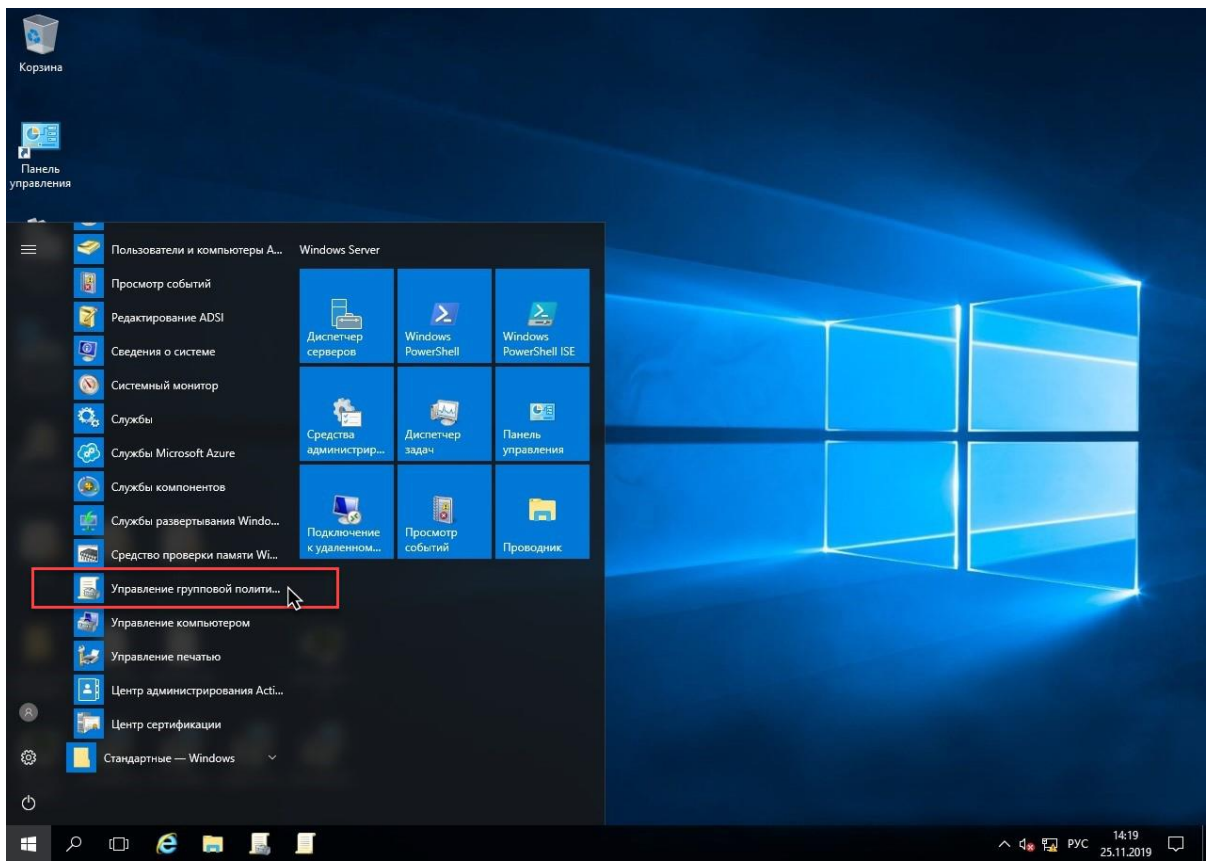

*Рисунок 53 — Запуск консоли Управление групповой политикой*

2. В окне консоли Управления групповой политикой открыть **Редактор управления групповыми политиками**, для чего: зайти в директорию **Объекты групповой политики**, нажать правой кнопкой мыши на групповой политике **Установка Единый Клиент JaCarta** и в появившемся контекстном меню выбрать опцию **Изменить...**

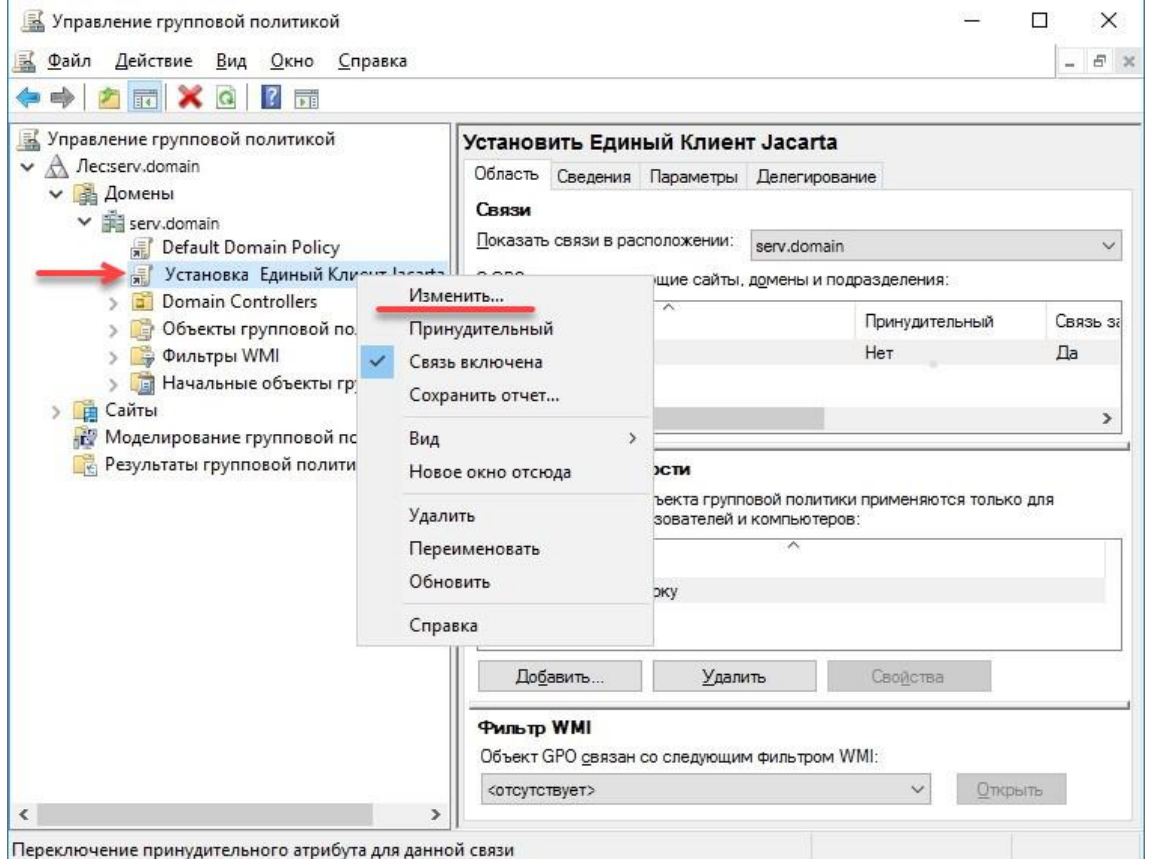

*Рисунок 54 — Запуск Редактора управления групповыми политиками*

3. В окне редактора управления групповыми политиками зайти в директорию **Конфигурация компьютера => Политики => Конфигурация Windows => Сценарии (запуск/завершение).** После чего нажать на **Автозагрузка**, затем на **Отобразить свойства**.

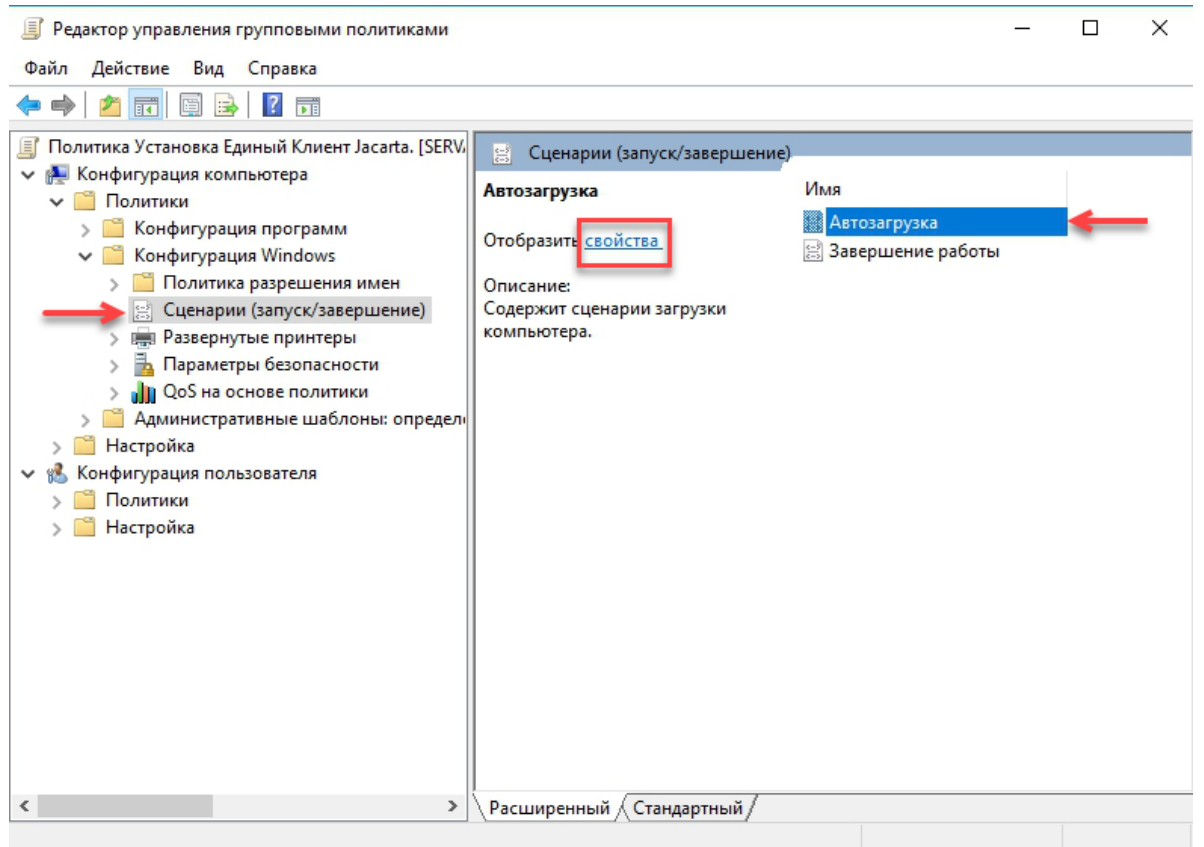

*Рисунок 55 — Окно редактора управления групповыми политиками*

# 4. В появившемся окне нажать кнопку **Добавить…**.

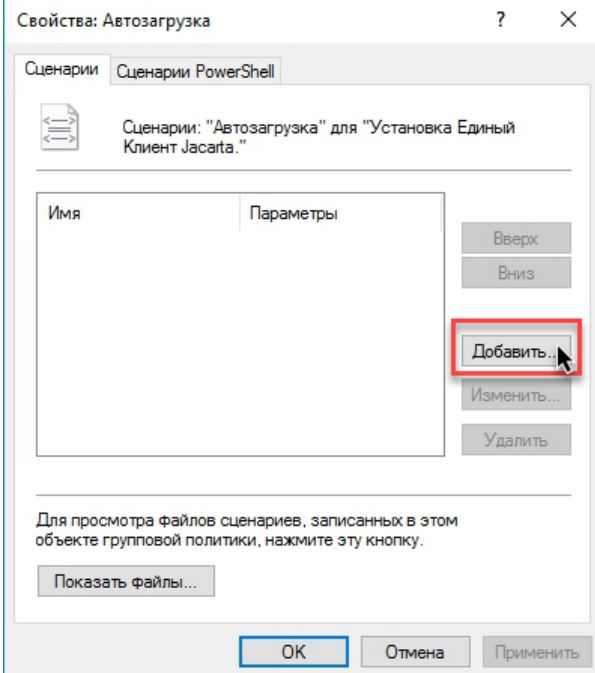

*Рисунок 56 — Окно Свойства сценария Автозагрузка*

5. В появившемся окне нажать кнопку **Обзор…** и указать месторасположение **cmd-файла** в общедоступной сетевой папке **netlogon**, затем нажать **Открыть**

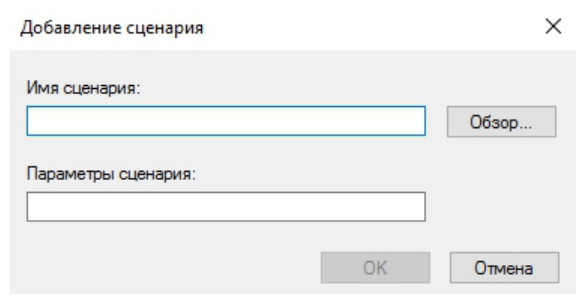

*Рисунок 57 — Окно добавления сценария*

# 6. В Окне добавления сценария нажать **ОК**

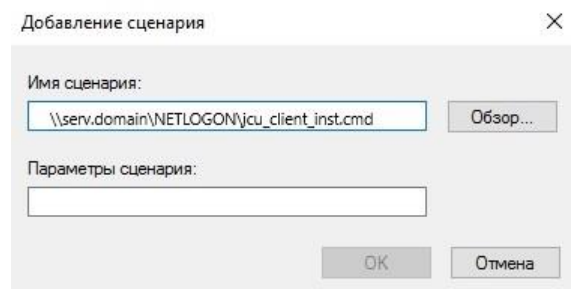

*Рисунок 58 — Окно добавления сценария*

# 7. В Окне **Свойства: Автозагрузка** нажать **ОК** для завершения.

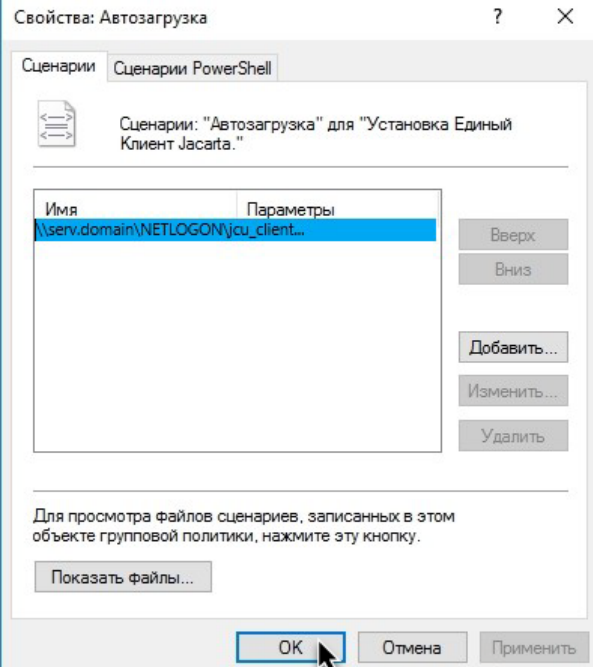

*Рисунок 59 — Окно Свойства сценария Автозагрузка*

#### <span id="page-49-0"></span>6.6 Связывание объекта групповой политики

Связывание объекта групповой политики описано в п. [3.4](#page-24-0) "[Связывание объекта групповой политики](#page-24-0)".

.

#### <span id="page-50-0"></span> $6.7$ Добавление имен к фильтру безопасности

Добавление имен к фильтру безопасности описано в п. [3.5](#page-26-0) "[Добавление имен к фильтру безопасности](#page-26-0)".

Обновление групповых политик в домене происходит автоматически, в соотвествии с заданным интервалом автообновления. Через некоторое время обновление политики распространится на весь домен, и после первой последующей за обновлением перезагрузки установится ПО "Единый Клиент JaCarta". Установка может занять некоторое время при загрузке компьютера, данный процесс происходит при первичной установке или обновлении версии однократно на каждом компьютере.

Для принудительного обновления групповых политик компьютера пользователя следует нажать **WIN+R**, в появившемся окне набрать **gpupdate /target:computer /force** и нажать **ОК**.

# <span id="page-51-0"></span> $7<sub>1</sub>$ Порядок изменения программы через групповые политики с помощью административных шаблонов

Перечисленные ниже действия следует выполнять на сервере, являющимся контроллером домена, или на компьютере, на которым установлены средства управлениям контроллером домена.

Для запуска административного шаблона Единый Клиент JaCarta и отображения его настроек необходимо выполнить следующие действия:

1. Нажать на клавиатуре сочетание клавиш Win+R, в появившемся окне набрать gpmc.msc и нажать <ОК> (см. [Рисунок](#page-51-1) 60);

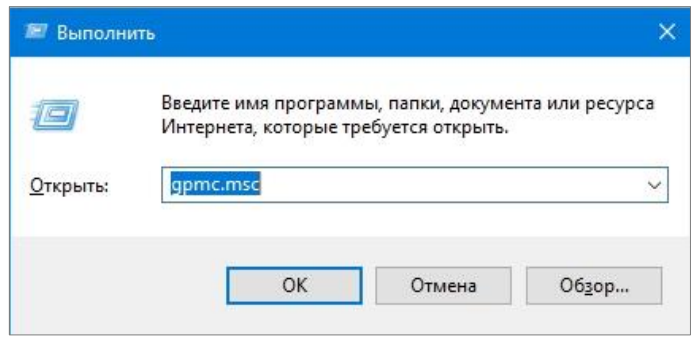

*Рисунок 60 – Вызов окна командной строки*

<span id="page-51-1"></span>2. В открывшемся окне [Управление групповой политикой] (см. [Рисунок](#page-51-2) 61) последовательно выбрать [Лес], [Домены], [имя домена], далее нажать правой кнопкой мыши на пункте <Default Domain Policy> (Политика домена по умолчанию) и из контекстного меню выбрать опцию <Изменить>;

<span id="page-51-2"></span>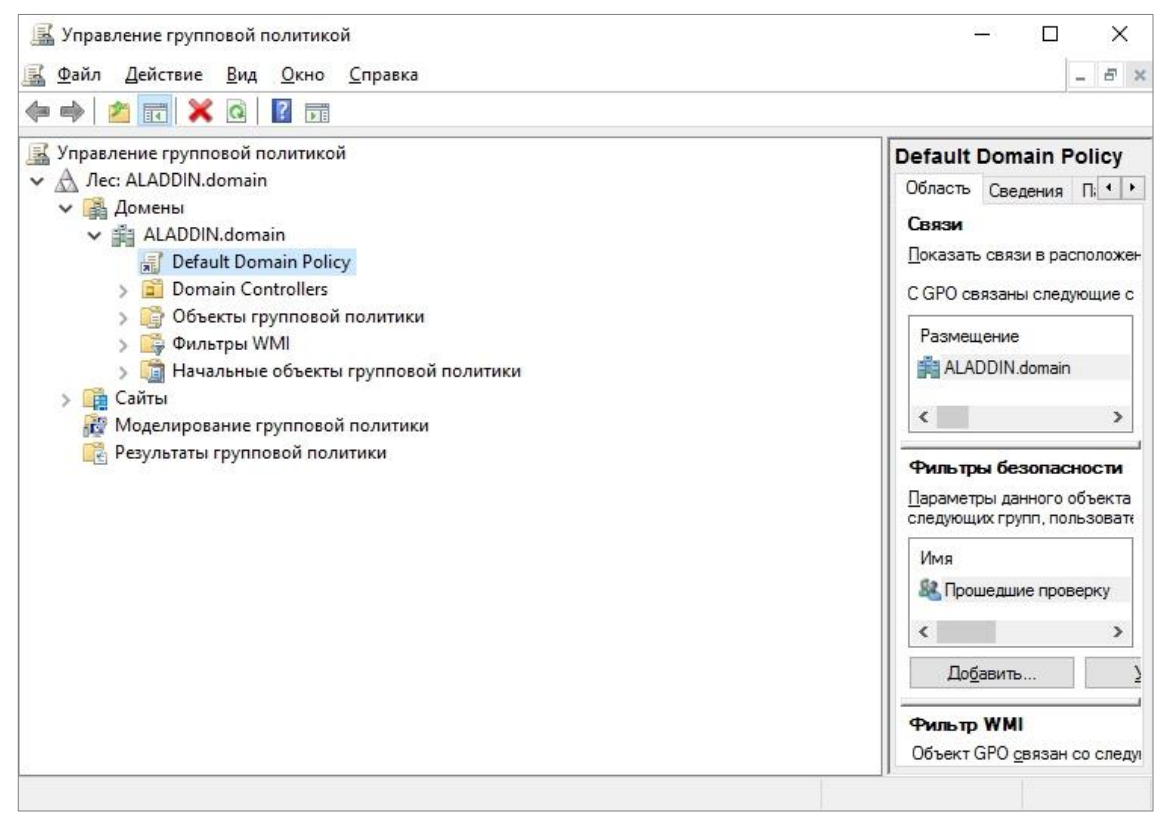

3. В появившемся окне (см. [Рисунок](#page-52-0) 62) последовательно выбрать [Конфигурация компьютера], [Политики], [Административные шаблоны], [Единый Клиент JaCarta];

| <u>Е</u> ∫ Редактор локальной групповой политики                                                                                                    |                                                                                                    | $\times$      |
|----------------------------------------------------------------------------------------------------|----------------------------------------------------------------------------------------------------|---------------|
| Действие Вид Справка<br>Файл                                                                                                    |                                                                                                    |               |
|                                                                                                    |                                                                                                    |               |
| Антивирусная программ А<br>Единый Клиент JaCarta<br>Безопасность Windows<br>Состояние<br>Чтобы просмотреть описание<br>Биометрия<br>элемента, выделите его.<br>Ввод текста<br>Ведение журнала событи<br>Виртуализация средств в<br>Встроенная справка<br>Гаджеты рабочего стола<br>Голосовые функции<br>Диспетчер окон рабочег<br>Добавление компоненто<br>Домашняя группа<br>Единый Клиент JaCarta<br>Запись и трансляция игр<br>Звукозапись<br>История файлов<br>Календарь Windows<br>Камера<br>Карты<br>Конфиденциальность пр | E CertsExpiredWarningVisible<br>E CertsExpiringWarningVisible<br>: NumberDaysToPinExpire<br>E PinExpirationWarningDisplayAsDialog |               |
| Магазин<br>Найти<br>$\,<\,$                                                                                                    |                                                                                                    | $\rightarrow$ |
| $\checkmark$<br>--<br>$\rightarrow$<br>∢<br>Расширенный / Стандартный                                                                                                    |                                                                                                    |               |
| 4 параметров                                                                                                    |                                                                                                    |               |

*Рисунок 62 - Окно [Редактор управления групповыми политиками]*

<span id="page-52-0"></span>Редактирование административного шаблона Единый Клиент JaCarta происходит путем изменения значения параметров политик, входящих в шаблон.

<span id="page-52-1"></span> $\Omega$ Описание настроек административного шаблона Единый Клиент JaCarta с указанием значений параметров политик по умолчанию приведены в [Таблица](#page-52-1) 3.

*Таблица 3 — Настройки административного шаблона*

| Название<br>параметра                                        | Описание                                                                                                    | Допустимые значения                                                                                                    | Значение по<br>умолчанию до<br>распространен<br>ия групповых<br>политик $1$ ) | Значение по<br>умолчанию в<br>шаблоне <sup>2)</sup> |
|--------------------------------------------------------------|----------------------------------------------------------------------------------------------------|----------------------------------------------------------------------------------------------------|-------------------------------------------------------------------------------|-----------------------------------------------------|
| CertsExpiredWarning<br>Visible                               | Определяет<br>отображать или<br>не отображать<br>предупреждения<br>об истекшем<br>сроке действия<br>сертификата | <Не задано> – будет использовано<br>значение, заданное в разделе                                                                                     | Включено                                                                      | Не задано                                           |
| (Отображать<br>предупреждение об<br>истекшем<br>сертификате) |                                                                                                    | "Настройки" Единого Клиента JaCarta;<br><Включено> – пользователю будут<br>отображаться предупреждения об<br>истекшем сроке действия<br>сертификата; |                                                                               |                                                     |
|                                                              |                                                                                                    | <Отключено> – пользователю не<br>будут отображаться предупреждения<br>об истекшем сроке действия<br>сертификата                                      |                                                                               |                                                     |

 $1$  Эти значение применяются сразу после установки Единого клиента JaCarta

 $2$  Применяются после распространения групповых политик, если в административный шаблон не было внесено никаких изменений

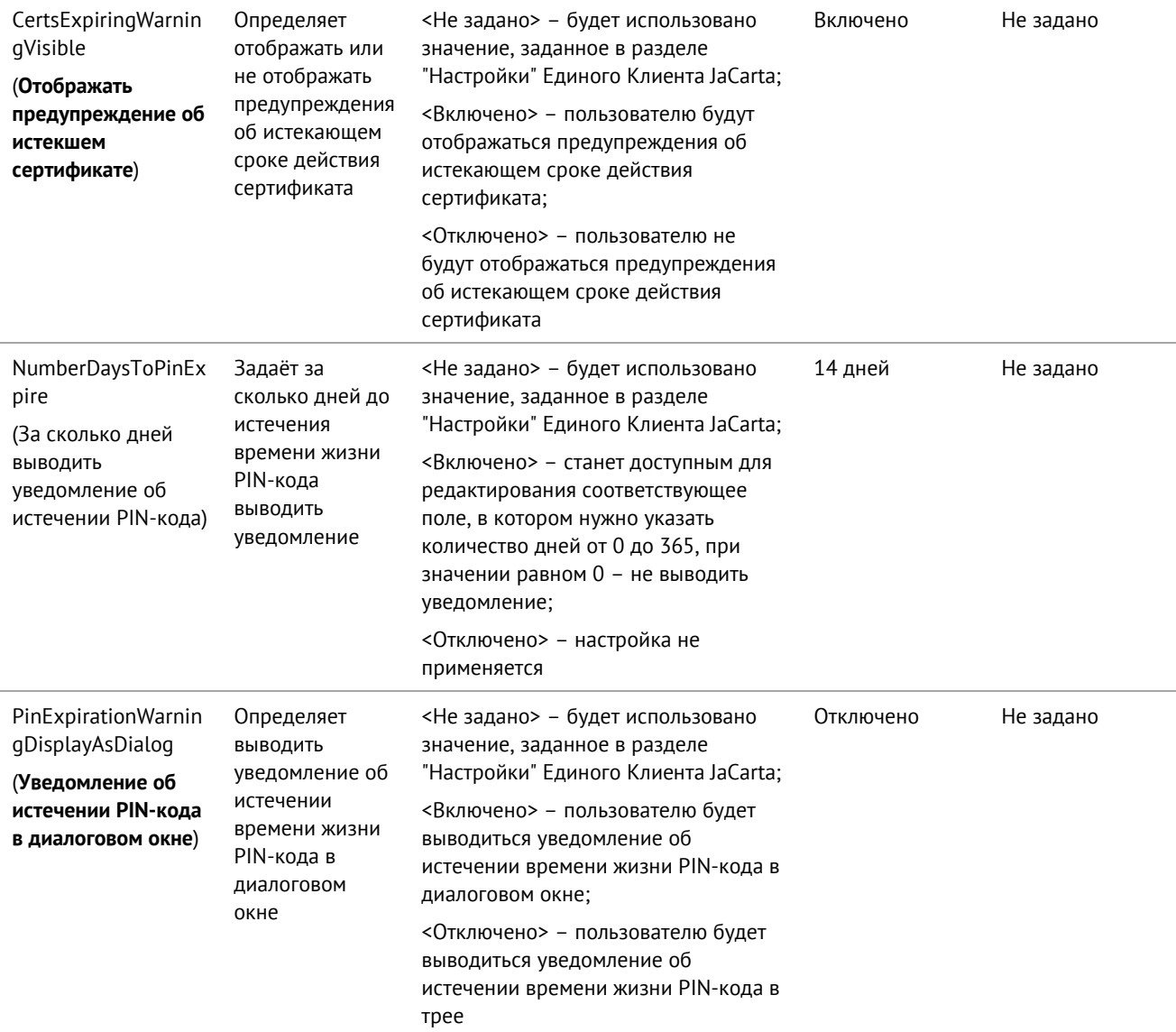

### <span id="page-54-0"></span>8. Контакты

#### <span id="page-54-1"></span> $8.1$ Офис (общие вопросы)

Адрес: 129226, Москва, ул. Докукина, д. 16, стр. 1, 7 этаж, компания "Аладдин Р.Д." Телефон: +7 (495) 223-00-01 (секретарь) E-mail: aladdin@aladdin.ru (общий) Web: https://www.aladdin.ru Время работы: ежедневно с 10:00 до 19:00, кроме выходных и праздничных дней.

#### <span id="page-54-2"></span> $8.2$ Техподдержка

.

Контакты службы техподдержки: Телефон: +7 (499) 702-39-68 Web: www.aladdin.ru/support/

# Коротко о компании

Компания "Аладдин Р.Д." основана в апреле 1995 года и является российским разработчиком (вендором) средств защиты информации.

Компания является признанным экспертом и лидером российского рынка средств двухфакторной аутентификации пользователей, электронной подписи и защиты данных.

### **Основные направления**

- Обеспечение безопасного доступа к информационным ресурсам предприятия, веб-порталам и облачным сервисам (строгая двух- и трёхфакторная аутентификация).
- Электронная подпись (ЭП с неизвлекаемым закрытым ключом, формируемая в защищённом чипе), PKI.
- Защита персональных данных, данных на дисках компьютеров, серверов, баз данных.
- Все основные продукты имеют необходимые сертификаты ФСТЭК и ФСБ.

### **Лицензии**

- компания имеет все необходимые лицензии ФСТЭК России и ФСБ России для проектирования, производства и поддержки СЗИ и СКЗИ.
- Система менеджмента качества компании соответствует требованиям стандарта ГОСТ Р ИСО 9001-2015 (ISO 9001:2015)

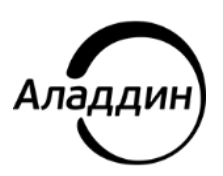

Лицензии ФСТЭК России № 0037 и № 0054 от 18.02.03, № 3442 от 10.11.2017 Лицензии ФСБ России № 12632 Н от 20.12.12, № 30419 от 16.08.17 Система менеджмента качества компании соответствует требованиям стандарта ГОСТ Р ИСО 9001-2015 (ISO 9001:2015)

© АО "Аладдин Р.Д.", 1995—2024. Все права защищены Тел. +7 (495) 223-00-01 Email: [aladdin@aladdin.ru](mailto:aladdin@aladdin-rd.ru) Web: www.aladdin.ru